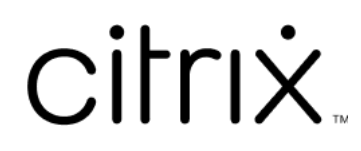

# **Citrix Workspace‑app voor Mac**

# **Contents**

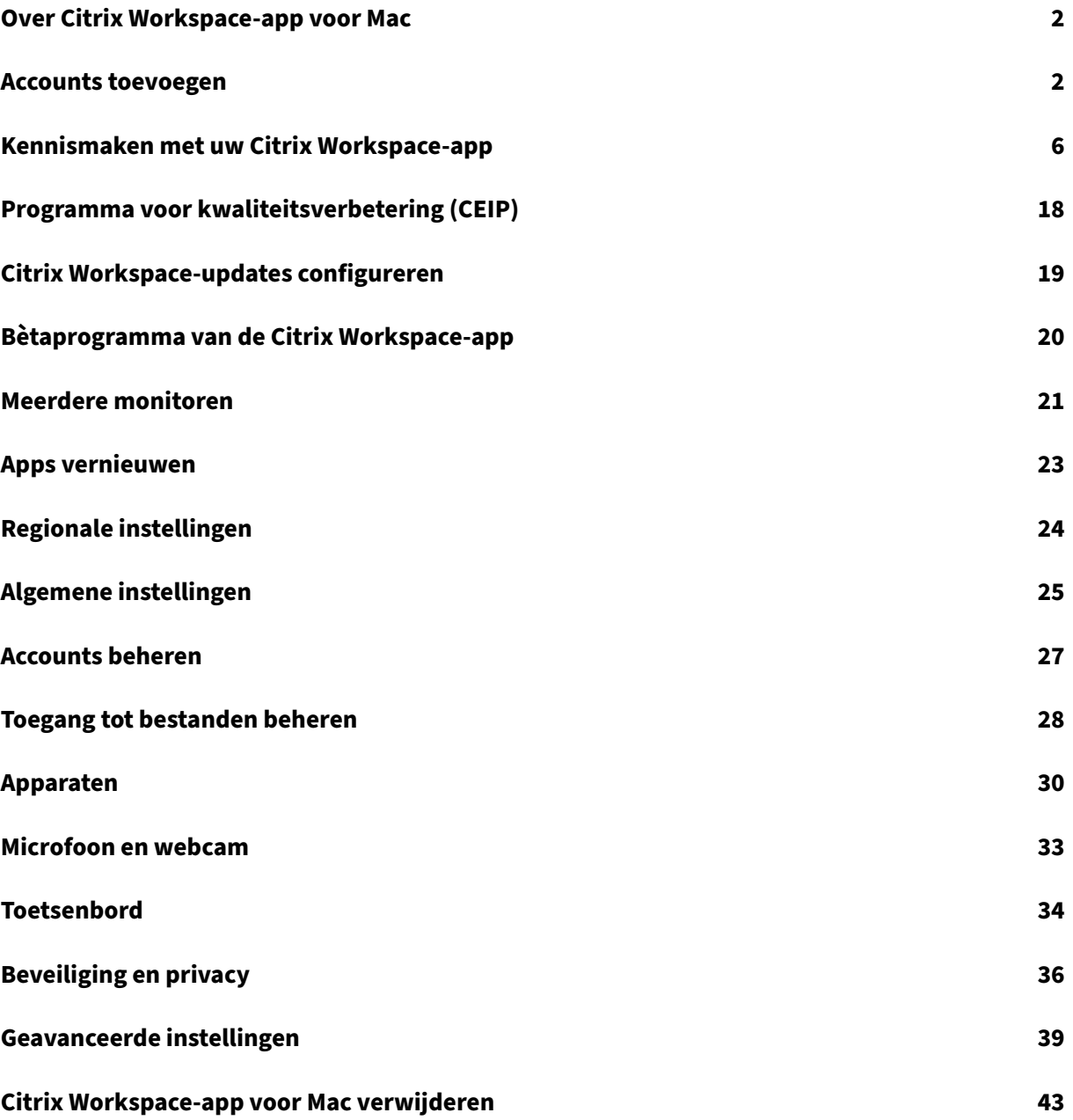

# <span id="page-2-0"></span>**Over Citrix Workspace‑app voor Mac**

#### May 29, 2024

De Citrix Workspace‑app voor Mac biedt toegang tot uw toepassingen en bureaubladen vanaf een extern clientapparaat met behulp van Citrix Virtual Apps and Desktops. Met de Citrix Workspaceapp hebt u toegang vanaf verscheidende locaties: uw bureaublad, Finder, de Citrix Workspacegebruikersinterface of webbrowsers.

U kunt de Citrix Workspace‑app gebruiken op domein‑ en niet‑domeingekoppelde pc's, tablets en thin clients. Door StoreFront met de Citrix Workspace‑app te gebruiken, kan uw organisatie u selfservice‑ toegang geven tot uw toepassingen en bureaubladen. De app deelt een gemeenschappelijke gebruik‑ ersinterface, ongeacht de hardware van het eindpuntapparaat, het besturingssysteem (32‑bits en 64‑ bits edities) of de vormfactor.

# <span id="page-2-1"></span>**Accounts toevoegen**

September 20, 2023

Als uw beheerder u vraagt om een account toe te voegen, volgt u deze stappen.

## **Een Citrix Workspace‑app‑account toevoegen**

- 1. Open de Citrix Workspace‑app voor Mac.
- 2. Voer in het scherm **Welkom bij Citrix Workspace** uw gegevens in en klik op **Doorgaan**.
- 3. Voer uw referenties in als hierom wordt gevraagd.

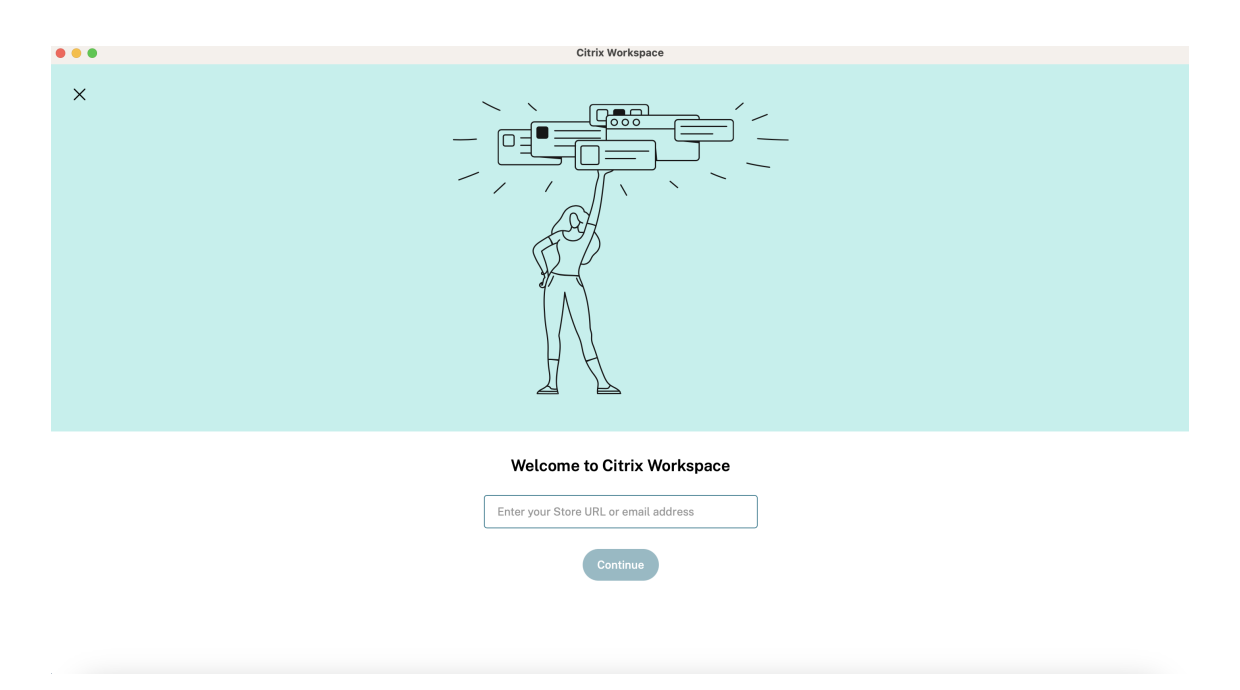

Ga als volgt te werk om nog een account toe te voegen:

1. Klik in de Citrix Workspace‑app op het accountpictogram in de‑rechterbovenhoek en navigeer naar het venster **Voorkeuren**.

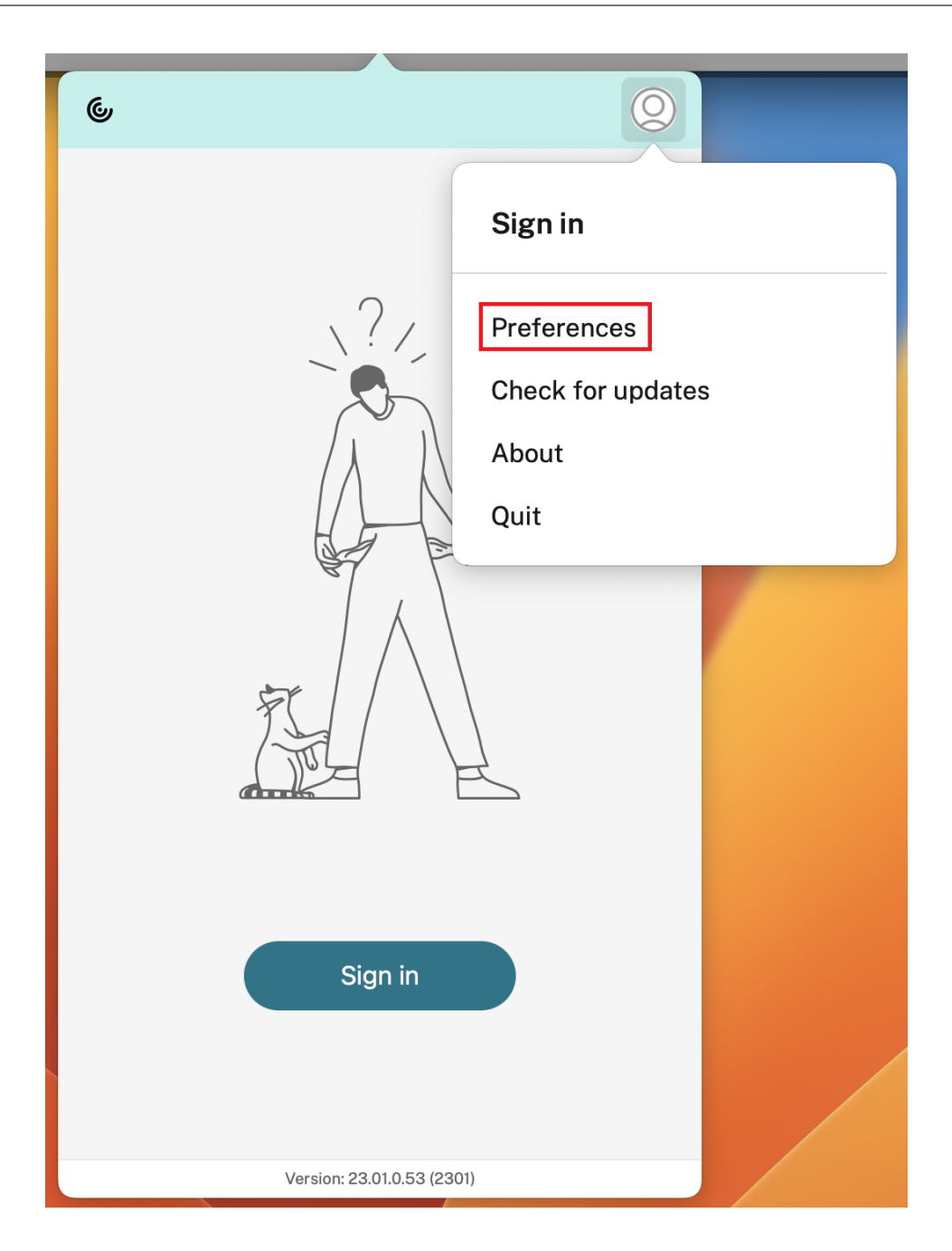

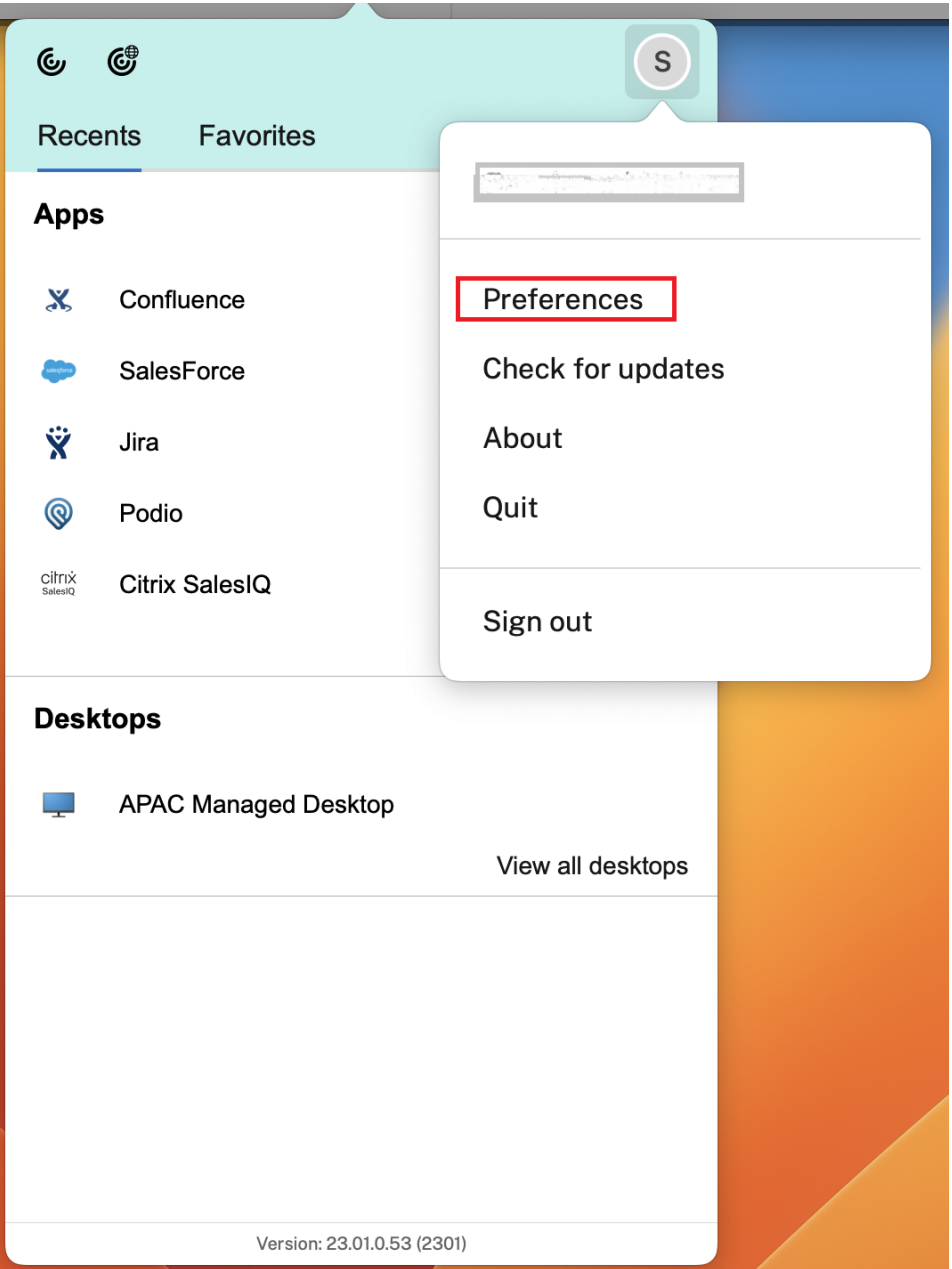

- 2. Klik in het venster **Voorkeuren** op het tabblad **Accounts** en daarna op het pictogram "+".
- 3. Voer in het scherm **Welkom bij Citrix Workspace** uw gegevens in en klik op **Doorgaan**.
- 4. Voer uw referenties in als hierom wordt gevraagd.

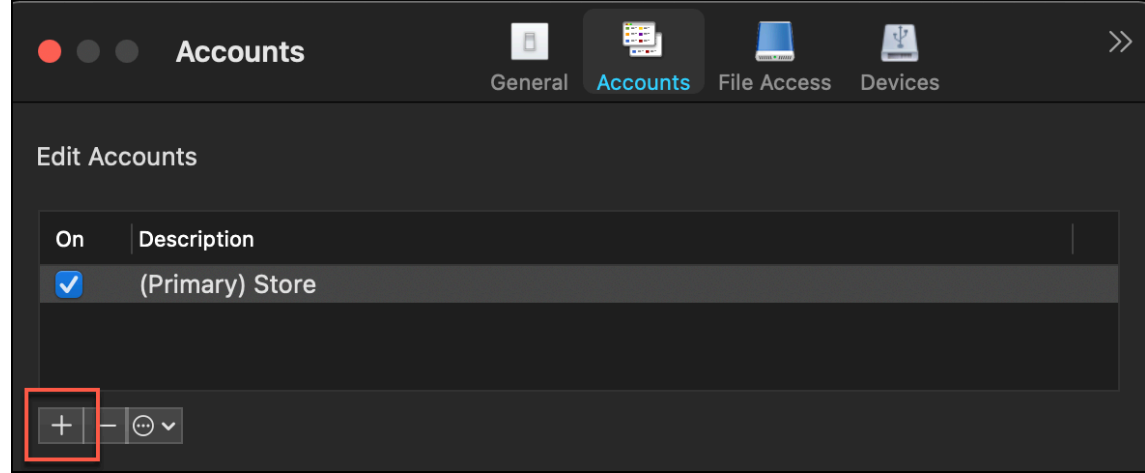

# **Kennismaken met uw Citrix Workspace‑app**

#### <span id="page-6-0"></span>May 29, 2024

Dit gedeelte helpt u vertrouwd te raken met de Citrix Workspace‑app. Deze pagina bevat de volgende secties:

- Introductie
- Home
- Apps
- Bureaubladen
- [Works](#page-11-0)pace doorzoeken
- [Activi](#page-11-1)teitenbeheer

## **Introductie**

De nieuwste gebruikersinterface (UI) van de Citrix Workspace‑app verbetert de gebruikerservaring door de visuele complexiteit te vereenvoudigen, belangrijke functies gemakkelijk toegankelijk te maken en de functionaliteit van de Workspace‑app zo nodig te verfijnen. Deze app‑ervaring is alleen beschikbaar voor klanten in cloudstores. Na succesvolle verificatie van de Citrix Workspace‑app verschijnt het welkomstscherm voor de eerste keer. U kunt op **Doorgaan** klikken om de app te openen.

#### Citrix Workspace‑app voor Mac

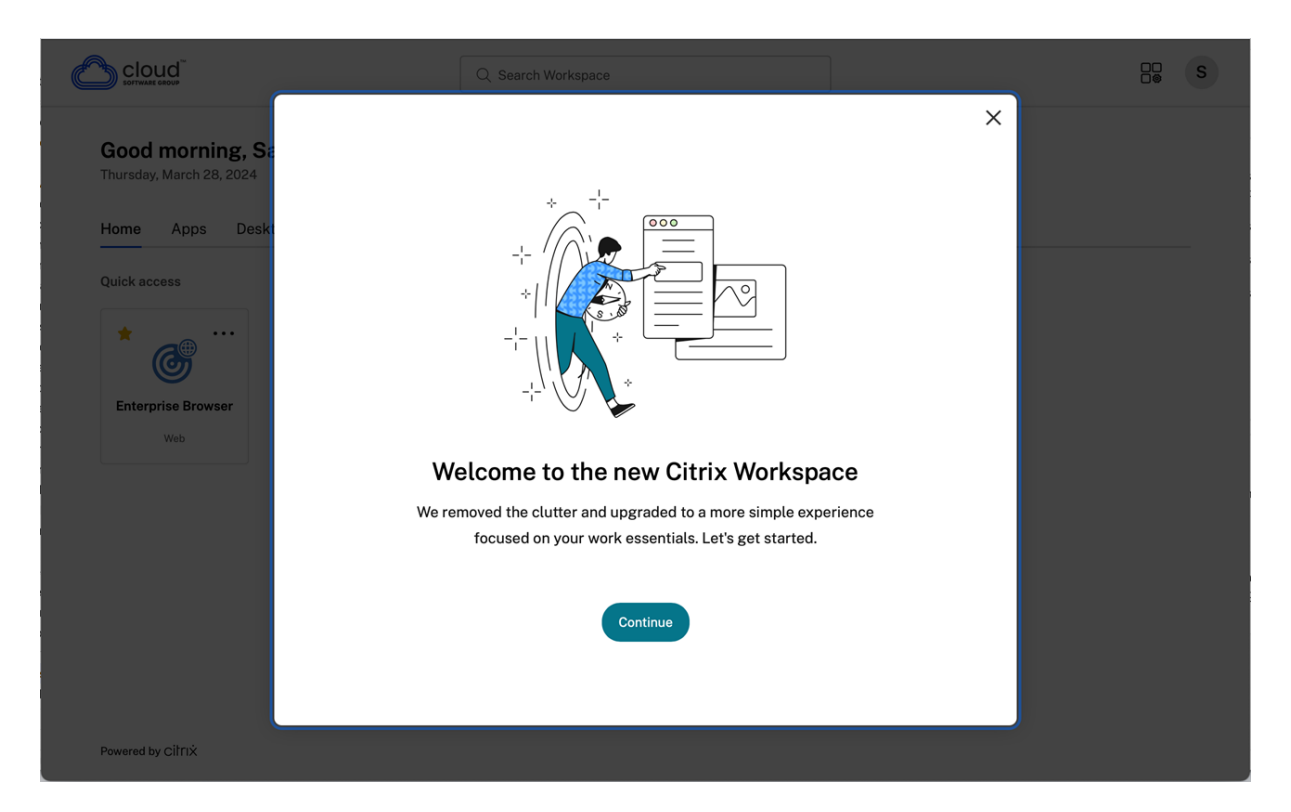

Zodra u de app opent, verschijnt **Uw beginscherm aanpassen** voor de eerste keer. U kunt apps en bureaubladen aan uw favorieten toevoegen voor snelle toegang via dit scherm. Om apps en bureaubladen aan favorieten toe te voegen, selecteert u de gewenste apps en bureaubladen en klikt u op **Toevoegen aan favorieten** op het **Uw beginscherm aanpassen** of klikt u op **Overslaan** om ze later toe te voegen. Dit scherm is alleen zichtbaar als er meer dan 20 apps of bureaubladen aan u zijn toegewezen.

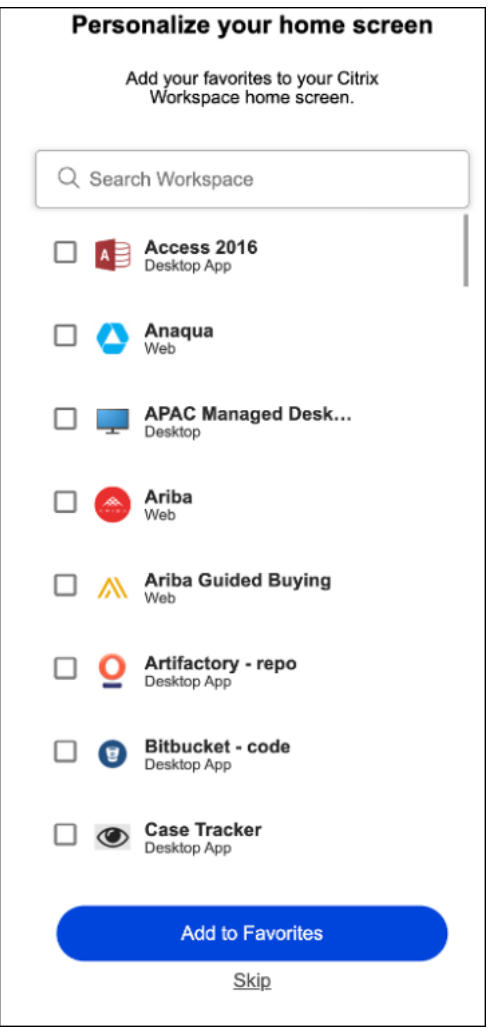

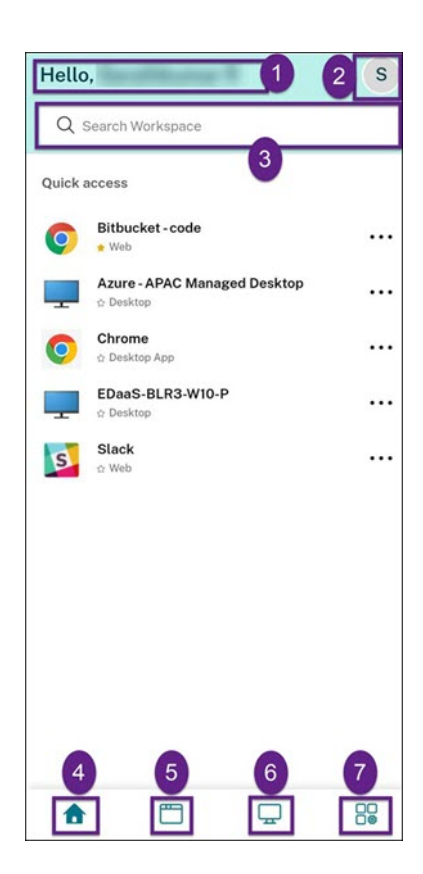

De gebruikersinterface van Citrix Workspace bevat de volgende elementen:

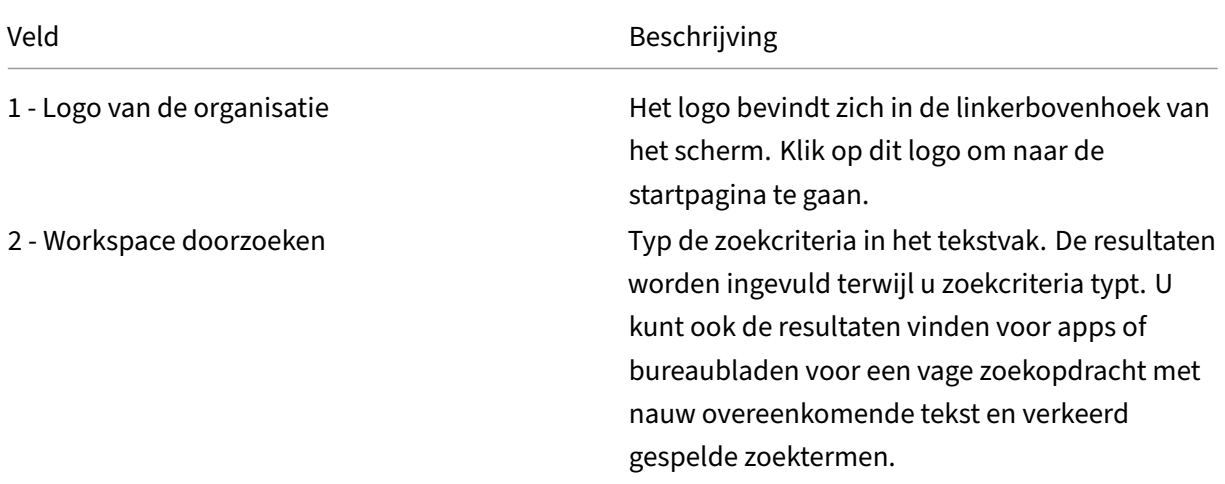

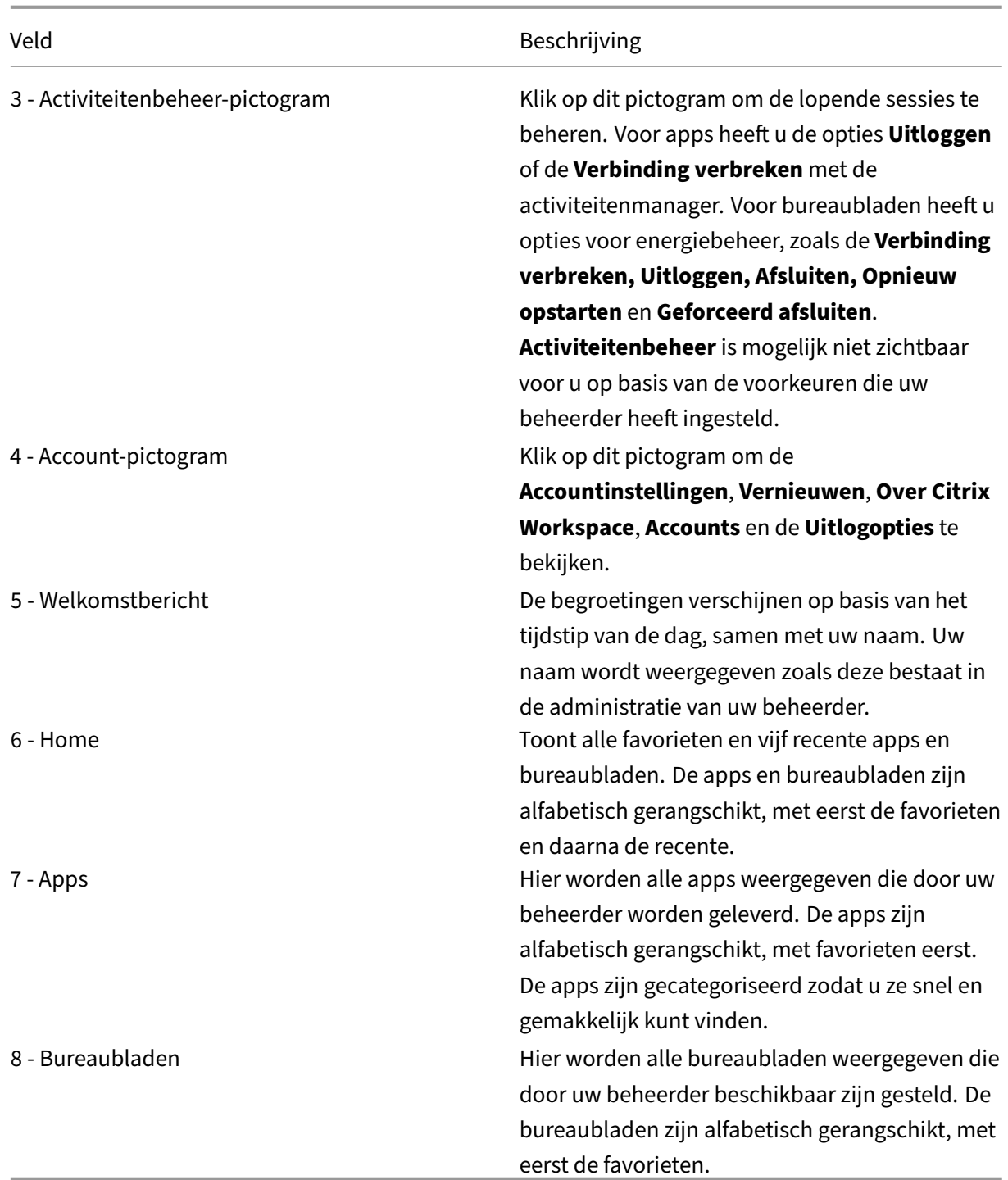

Op elke app‑ en bureaubladtegel staat een sterpictogram om deze alsfavoriet temarkeren. Bovendien hebt u op elke app- en bureaubladtegel een menu met drie stippen (...) waarmee u favorieten kunt openen, toevoegen of verwijderen en details kunt bekijken. Daarnaast hebt u de herstartoptie voor bureaubladen.

## <span id="page-11-0"></span>**Home**

Op het tabblad **Home** worden alle favorieten en vijf recente apps en bureaubladen weergegeven, zo‑ dat u ze snel kunt openen. U kunt **Home** openen door op het tabblad **Home** te klikken of door op het logo van de organisatie in de linkerbovenhoek te klikken.

## **Opmerking**

Het tabblad**Home** is mogelijk niet zichtbaar voor u op basis van de voorkeuren die uw beheerder heeft ingesteld.

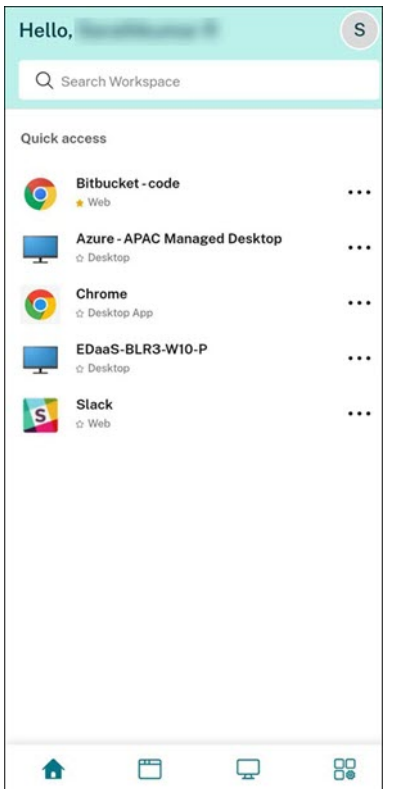

## <span id="page-11-1"></span>**Apps**

Op het tabblad **Apps** wordt een lijst weergegeven met alle apps die aan u zijn toegewezen. U kunt de **Apps** openen door op het tabblad **Apps** te klikken. Alle apps zijn standaard alfabetisch gerangschikt, waarbij de favorieten eerst worden vermeld.

De apps zijn gegroepeerd in verschillende categorieën en subcategorieën, zoals aangepast door uw beheerder. U kunt op een categorie klikken om de apps te bekijken die tot die categorie behoren. U kunt extra categorieën vinden door op **Meer**te klikken. De apps die niet zijn gecategoriseerd, zijn gegroepeerd onder **Overige**.

De apps met het vergrendelingspictogram zijn verplichte apps en u kunt die apps niet uit de favorieten verwijderen.

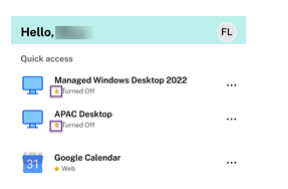

De categorieën die in de vorige afbeelding worden weergegeven, zijn slechts als voorbeelden bedoeld.

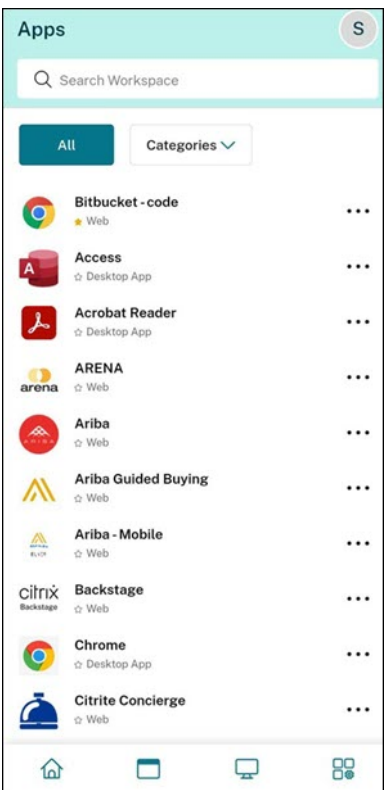

## **Opmerking**

Als er geen apps aan u zijn toegewezen, is het tabblad **Apps** niet zichtbaar. Als er geen categorieën zijn geconfigureerd door uw beheerder, dan zijn **Categorieën** niet zicht‑ baar op het tabblad **Apps** .

## **Bureaubladen**

Op het tabblad **Bureaubladen** wordt een lijst weergegeven met alle bureaubladen die aan u zijn toegewezen. U kunt het bureaublad openen door op het tabblad **Bureaubladen** te klikken. Alle bureaubladen zijn standaard alfabetisch gerangschikt, waarbij de favorieten als eerste worden ver‑ meld.

#### Citrix Workspace‑app voor Mac

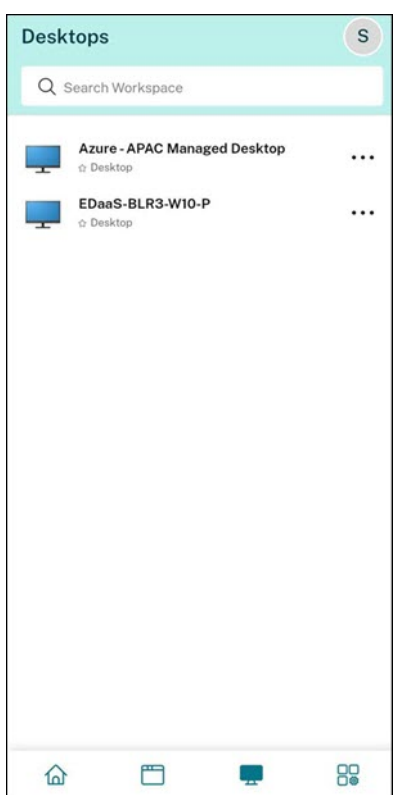

## **Gebruikersinterface‑ervaring met eenvoudige weergave**

Als u minder dan 20 bronnen hebt, komt u standaard op het scherm terecht met een eenvoudige gebruikersinterface zonder tabbladen of categorieën. Alle apps en bureaubladen worden op dezelfde pagina weergegeven. Op dit scherm verschijnen eerst uw favorieten, gevolgd door alle andere apps in alfabetische volgorde. Alle apps hebben een sterpictogram dat u kunt gebruiken om ze favoriet of niet meer favoriet te maken. U ervaart deze eenvoudige weergave van de Workspace‑app, afhankelijk van het aantal apps dat u hebt en de voorkeuren die door uw beheerder zijn ingesteld.

#### Citrix Workspace‑app voor Mac

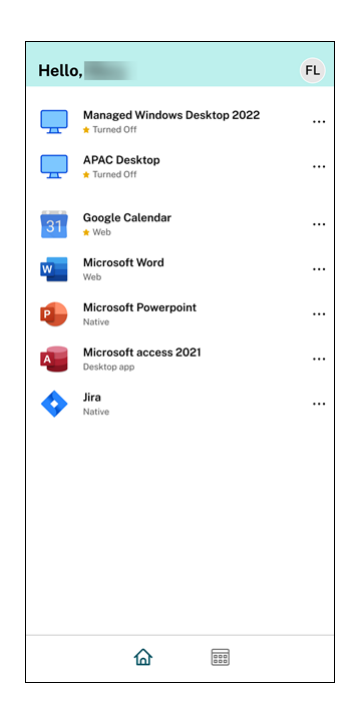

#### **Workspace doorzoeken**

Op de **Workspace doorzoeken** balk worden de snellere resultaten weergegeven voor snelle toegang tot apps en bureaubladen. Hiermee kunt u snel en intuïtief zoeken in de Workspace-app. Wanneer u op de **Workspace doorzoeken** balk klikt, worden standaard de vijf meest recent gebruikte apps of bureaubladen weergegeven en als u de namen van apps en bureaubladen intypt, verschijnen er meer resultaten. U kunt ook zoeken op de namen van de categorieën om ze snel te vinden. In de zoekresultaten staan **Favorieten** altijd bovenaan.

Zoekopdrachten worden ingeschakeld met een spellingcontrole, waarbij resultaten worden weergegeven voor vaag zoeken met nauw overeenkomende tekst of verkeerd gespelde zoektermen, en de resultaten die automatisch worden aangevuld, samen met de werkelijke resultaten en suggesties worden weergegeven. Het kan resultaten weergeven van door de beheerder gemaakte categorieën op het tabblad **Apps** .

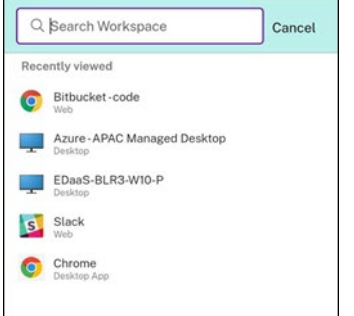

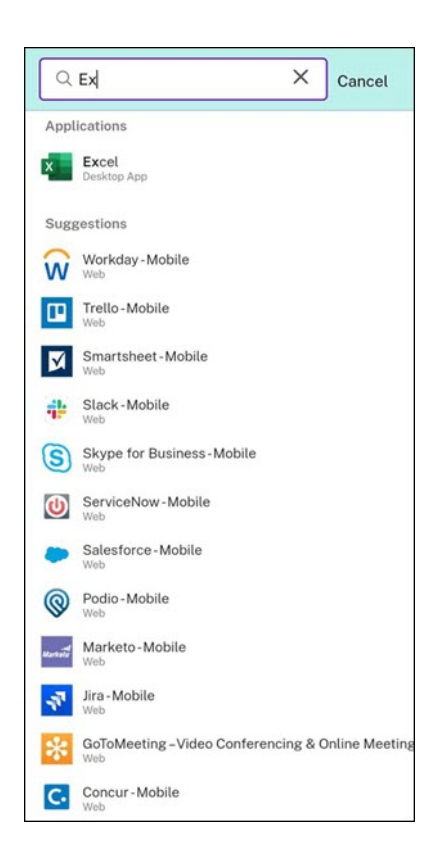

## **Activiteitenbeheer**

Activiteitenbeheer helpt u om uw bronnen effectief te beheren. U kunt naadloos met hun sessies communiceren, sessies beëindigen of verbreken die niet langer nodig zijn, waardoor er middelen vrijkomen en de prestaties onderweg worden geoptimaliseerd.

In het paneel Activiteitenbeheer wordt een geconsolideerde lijst weergegeven van apps en bu‑ reaubladen die niet alleen actief zijn op het huidige apparaat, maar ook op elk extern apparaat met actieve sessies. U kunt deze lijst bekijken door op het Activiteitenbeheer‑pictogram naast het profielpictogram op uw bureaublad en onderaan uw scherm op mobiele apparaten te klikken.

Neem contact op met uw beheerder om Activiteitenbeheer te configureren.

## **Activiteitenbeheer gebruiken**

Actieve apps en bureaubladen zijn als volgt gegroepeerd in Activiteitenbeheer:

- Een lijst met apps en bureaubladen die actief zijn op het huidige apparaat is gegroepeerd onder **Op dit apparaat**.
- Een lijst met apps en bureaubladen die actief zijn op andere apparaten is gegroepeerd onder **Op afstand uitvoeren**.

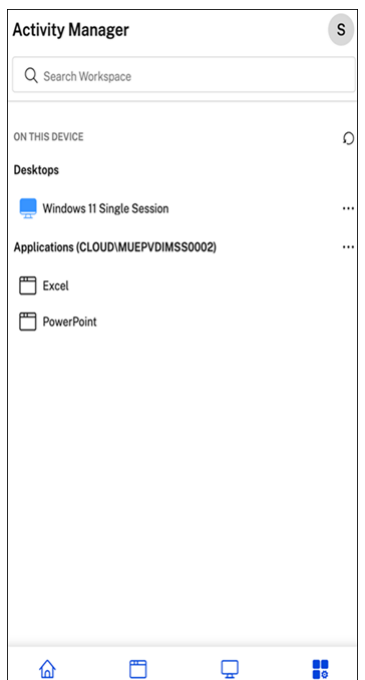

U kunt de volgende acties uitvoeren op een app of bureaublad door op de betreffende ellipsknop (… ) te klikken.

- **Verbinding verbreken**: De verbinding met de externe sessie wordt verbroken, maar de apps en bureaubladen zijn actief op de achtergrond.
- Uitloggen: logt uit bij de huidige sessie. Alle apps in de sessies zijn gesloten en alle nietopgeslagen bestanden gaan verloren.
- **Afsluiten**: hiermee worden uw niet‑verbonden bureaubladen gesloten.
- Geforceerd afsluiten: schakelt uw bureaublad geforceerd uit in geval van een technisch probleem.
- **Opnieuw opstarten**: Sluit het bureaublad af en start het opnieuw op.

## **Apps en bureaubladen die niet verbonden zijn**

Met Activiteitenbeheer kunt u apps en bureaubladen bekijken en acties uitvoeren op apps en bureaubladen die worden uitgevoerd in de niet‑verbonden modus, lokaal of op afstand. Sessies kunnen worden beheerd vanaf mobiele apparaten of bureaubladen, zodat u onderweg actie kunt ondernemen. Actie ondernemen bij sessies waarvan de verbinding is verbroken, zoals uitloggen of afsluiten, bevordert een optimaal gebruik van bronnen en verlaagt het energieverbruik.

#### Citrix Workspace‑app voor Mac

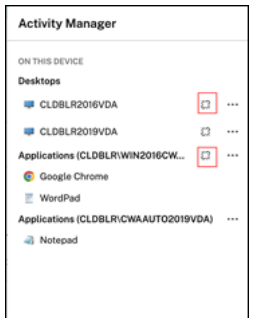

- De apps en bureaubladen waarop de verbinding is verbroken, worden weergegeven in het Activiteitenbeheer‑paneel en worden aangeduid met een Verbinding verbroken pictogram.
- De apps waarop de verbinding is verbroken worden gegroepeerd onder de respectieve sessies en de sessies worden aangeduid met een Verbinding verbroken pictogram.

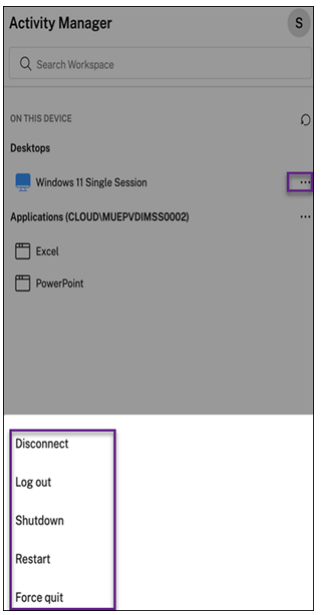

U kunt de volgende acties uitvoeren op uw niet‑verbonden bureaubladen door op de ellipsknop te klikken:

- **Uitloggen**: gebruik dit om uit te loggen vanaf uw niet-verbonden bureaublad. Alle apps in de sessie zijn gesloten en alle niet‑opgeslagen bestanden gaan verloren.
- **Afsluiten**: gebruik deze optie om uw niet‑verbonden bureaubladen te sluiten.
- Uitschakelen: gebruik deze optie om uw niet-verbonden bureaubladen krachtig uit te schakelen in geval van een technisch probleem.
- **Opnieuw opstarten**: gebruik deze optie om het niet‑verbonden bureaublad af te sluiten en opnieuw te starten.

Het gedrag van sessies waarvan de verbinding is verbroken in Activiteitenbeheer verschilt als volgt:

• Als u via een browser bent aangemeld bij Citrix Workspace en een lokale sessie verbreekt, wordt

de sessie eerst weergegeven onder Op dit apparaat. Zodra u de Activiteitenbeheer sluit en op‑ nieuw opent, wordt de sessie waarvan de verbinding is verbroken echter verplaatst naar Op afstand uitvoeren.

• Als u via een eigen apparaat bent aangemeld bij de Citrix Workspace‑app en een lokale sessie verbreekt, verdwijnt de sessie waarvan de verbinding is verbroken uit de lijst. Zodra u Activiteitenbeheer echter sluit en opnieuw opent, wordt de sessie waarvan de verbinding is verbroken verplaatst naar Op afstand uitvoeren.

# **Programma voor kwaliteitsverbetering (CEIP)**

#### <span id="page-18-0"></span>June 21, 2022

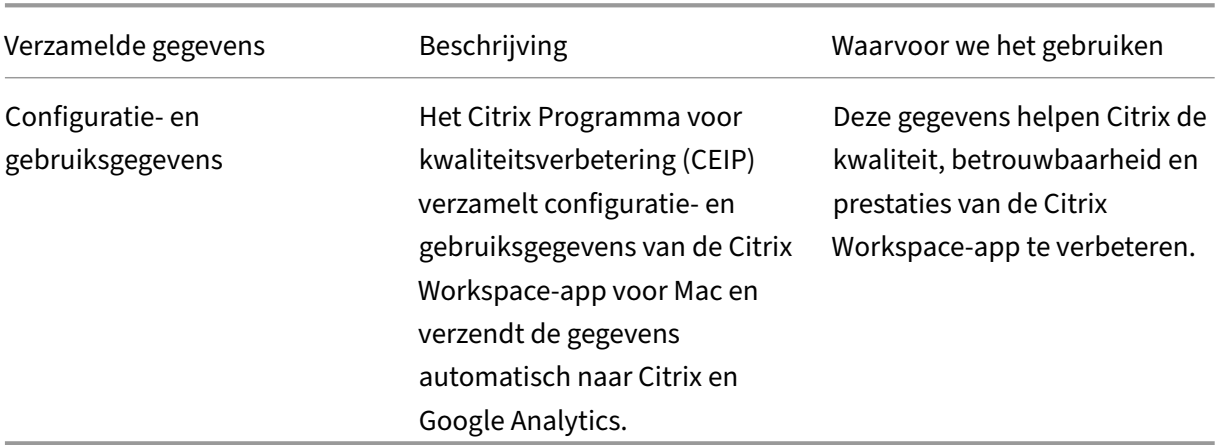

## **Aanvullende informatie**

Citrix verwerkt uw gegevens op basis van de voorwaarden van uw contract met Citrix en beschermt deze volgens het Beveiligingsdocument van Citrix Services. Zie het Beveiligingsdocument van Citrix Services in het Citrix Trust Center.

Citrix gebruikt Google Analytics ook om bepaalde gegevens te verzamelen van de Citrix Workspace‑ app als onder[deel van het CEIP. B](https://www.citrix.com/about/trust-center/privacy-compliance.html)ekijk hoe Google omgaat met ge[gevens die voor Google Analytics](https://www.citrix.com/buy/licensing/citrix-services-security-exhibit.html) [zijn verza](https://www.citrix.com/buy/licensing/citrix-services-security-exhibit.html)meld.

CEIP is standaard ingeschakeld.

Ga als volgt te werk om het verzenden van CEIP‑gegevens naar Ci[trix en Google Analytics uit te schake‑](https://support.google.com/analytics/answer/6004245) len:

- 1. Selecteer **Beveiliging en privacy** in het venster **Voorkeuren**.
- 2. Selecteer het tabblad **Privacy**.

3. Selecteer **Nee, bedankt** om CEIP uit te schakelen of om af te zien van deelname.

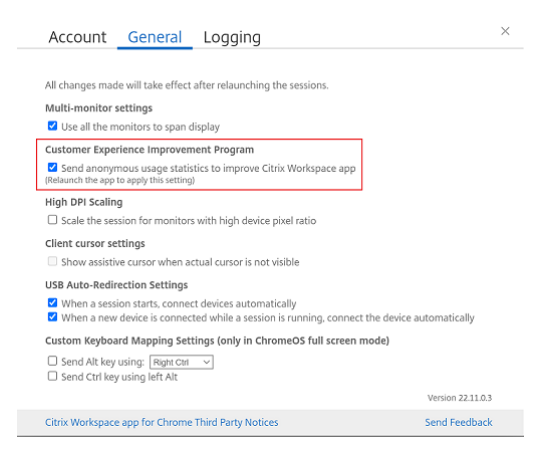

U kunt CEIP ook uitschakelen door de volgende opdracht in de terminal uit te voeren:

defaults write com.citrix.receiver.nomas "CEIPEnabled"-bool NO

#### **Crashrapportage**

Met Crashrapportage kunt u melden als de app niet reageert of is gecrasht. Crashrapportage is standaard uitgeschakeld.

Ga als volgt te werk om crashrapportage uit te schakelen:

- 1. Selecteer **Beveiliging en privacy** in het venster **Voorkeuren**.
- 2. Selecteer het tabblad **Privacy**.
- 3. Selecteer **Nee, Bedankt** om crashrapportage uit te schakelen.

# <span id="page-19-0"></span>**Citrix Workspace‑updates configureren**

#### June 21, 2022

De Citrix Workspace‑app voor Mac stuurt u meldingen wanneer er een update beschikbaar is voor een bestaande versie of een upgrade naar een nieuwere versie.

U kunt de instelling voor updates van Citrix Workspace overschrijven met behulp van het dialoogvenster **Geavanceerde** voorkeuren. Dit is een configuratie per gebruiker en de instellingen zijn alleen van toepassing op de huidige gebruiker. U kunt Citrix Workspace‑updates configureren via de GUI.

#### **Updates configureren via de GUI**

Voer de volgende stappen uit om de update te configureren via de GUI:

- 1. Selecteer het hulppictogram van de Citrix Workspace‑app op uw Mac.
- 2. Selecteer **Voorkeuren** > **Geavanceerd** in de vervolgkeuzelijst.
- 3. Selecteer de meldingsvoorkeur op het tabblad **Updates** en sluit het venster.

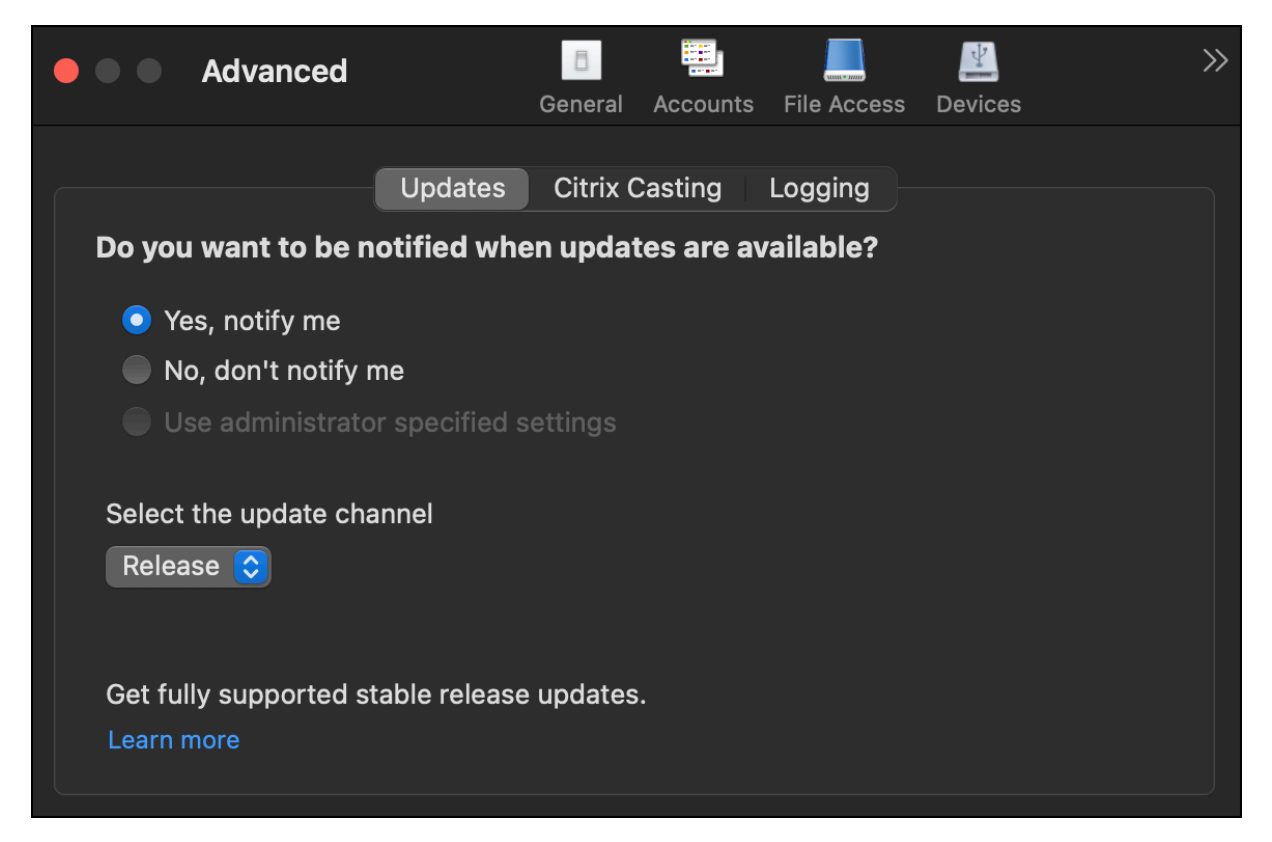

# <span id="page-20-0"></span>**Bètaprogramma van de Citrix Workspace‑app**

#### June 28, 2022

Het bètaprogramma geeft u toegang tot builds van de Citrix Workspace‑app voor Mac voordat een volledig ondersteunde stabiele release‑update algemeen beschikbaar is. Het programma biedt u ook de mogelijkheid om feedback te geven op geplande functies.

Zodra een openbare release beschikbaar is, wordt de bètaversie automatisch bijgewerkt naar de open‑ bare versie van de app. Wanneer de volgende bèta wordt uitgebracht, wordt u bijgewerkt naar de bètabuild. U ontvangt de bèta‑ of openbare build successievelijk, afhankelijk van de datum van de release. We raden u aan om de bèta-build in uw testomgeving te gebruiken en ons feedback te sturen.

Voer de volgende stappen uit om de bètaversie op uw systeem te installeren:

1. Open de Citrix Workspace‑app.

- 2. Klik met de rechtermuisknop op Citrix Workspace in de werkbalk en klik op **Voorkeuren** > **Gea‑ vanceerd**.
- 3. Selecteer **Bèta** in de vervolgkeuzelijst wanneer de bètaversie beschikbaar is.

Als u wilt overschakelen van een bèta‑ naar een release‑build, selecteert u **Release** in de vervol‑ gkeuzelijst **Updatekanaal selecteren**.

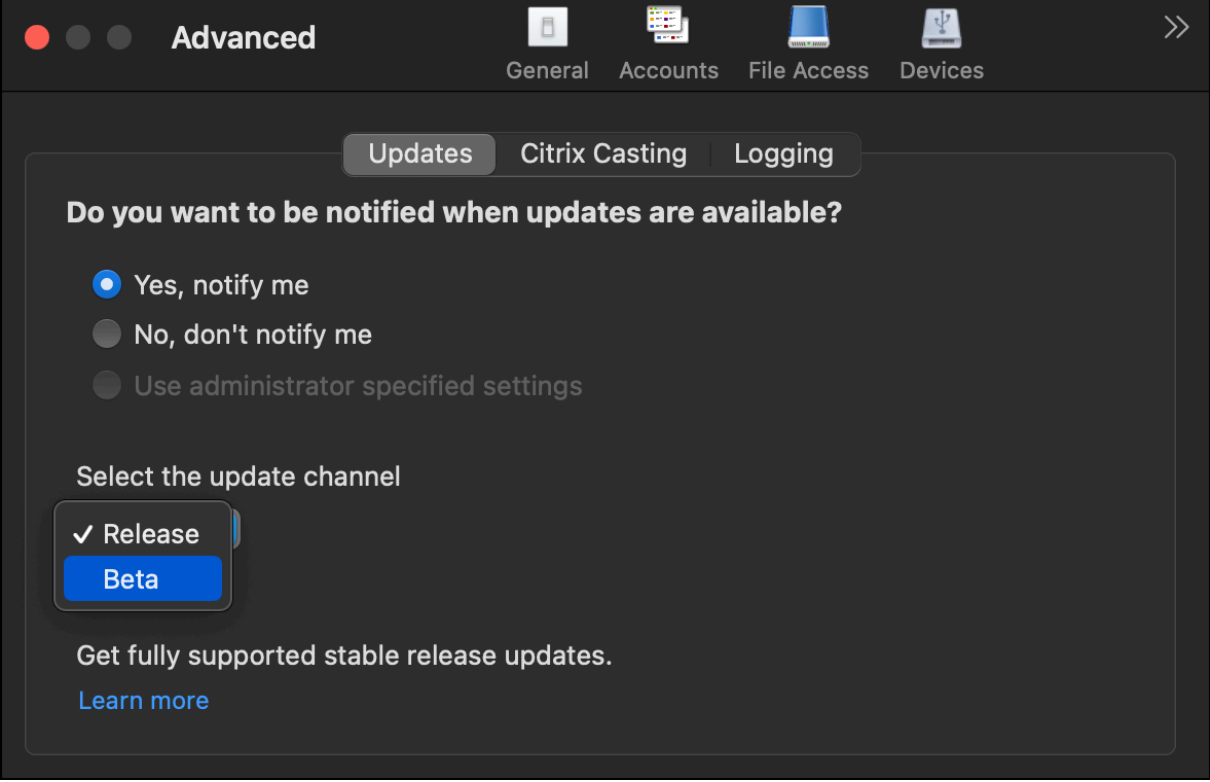

## **Opmerking:**

U kunt alleen overschakelen van een bèta- naar een release-build als de release-build een hogere versie is dan de geïnstalleerde bèta-build. U kunt naar een oudere release-build overschakelen door de bèta-build te verwijderen en de release-build opnieuw te installeren.

# <span id="page-21-0"></span>**Meerdere monitoren**

#### February 26, 2024

**Opmerking:**

U kunt de modus volledig scherm alleen op meerdere monitoren inschakelen tijdens desk‑ topsessies. Deze functie wordt niet ondersteund voor naadloze app‑sessies.

Gebruikers kunnen de Citrix Workspace‑app voor Mac instellen om in de modus volledig scherm te werken op meerdere monitoren.

#### 1. Open de Citrix Viewer.

#### **Opmerking:**

De Citrix Viewer is alleen zichtbaar wanneer u een virtueel bureaublad opent vanuit de Citrix Workspace‑app.

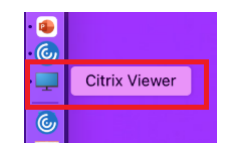

#### 2. Klik in de menubalk op **Weergeven**.

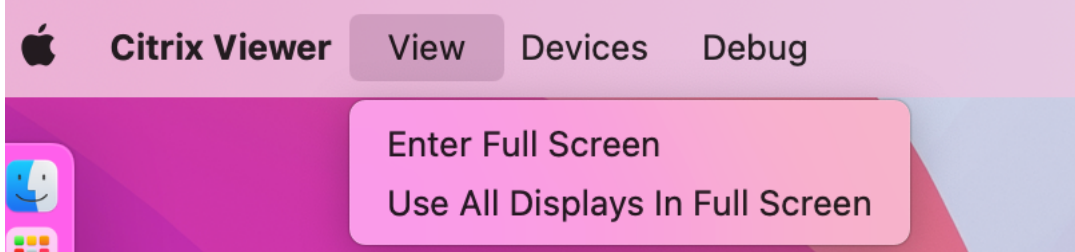

- 3. Selecteer een van de volgende opties, op basis van uw vereisten:
	- **Ga naar volledig scherm** ‑ Alleen volledig scherm op de primaire monitor.
	- **Alle weergaven in volledig scherm gebruiken** ‑ Volledig scherm op alle aangesloten monitoren.
- 4. Sleep het Citrix Virtual Desktops‑scherm tussen de monitoren. Het scherm is nu uitgebreid naar alle monitoren.

#### **Opmerking:**

Zorg ervoor dat de optie **Schermen hebben aparte ruimten** is ingeschakeld in de sys‑ teemvoorkeuren van uw apparaat.

## **Meerdere monitoren uitbreiden in de modus volledig scherm**

Vanaf versie 2311 kunt u nu demodus volledig scherm gebruiken opmaximaal vijfmonitoren, inclusief de primaire monitor, tegelijkertijd.

## **Opmerking**

Het aantal externe monitoren dat u met uw Mac kunt gebruiken, wordt altijd beperkt door het Mac-model, evenals de resolutie en verversingssnelheid van elk scherm. Raadpleeg de technische specificaties van uw Mac voor meer informatie over het ondersteunde aantal externe monitoren. Zie Een of meer externe monitoren aansluiten op uw Mac in het Apple Support-artikel voor meer informatie.

U kunt meerd[ere monitoren in de modus volledig scherm op de vo](https://support.apple.com/en-in/guide/mac-help/mchl7c7ebe08/14.0/mac/14.0)lgende twee manieren uitbrei‑ den:

## • **De menubalk gebruiken**

## 1. Open the **Citrix Viewer**.

2. Klik in de menubalk op **Bekijken** en selecteer **Ga naar volledig scherm** om het volledige scherm uit te breiden.

## **Opmerking:**

U kunt het scherm op alle aangesloten beeldschermen tegelijk uitbreiden naar de modus Volledig scherm door **Gebruik alle beeldschermen op volledig scherm** in te schakelen en vervolgens **Ga naar volledig scherm** te selecteren in het menu **Weergave** .

## • **Met behulp van de groene knop in het app‑venster**

- 1. Open the **Citrix Viewer**.
- 2. Versleep of verklein het Citrix Viewer‑venster om het te spreiden over de monitoren die u in de modus volledig scherm wilt gebruiken.
- 3. Verplaats de muisaanwijzer naar de groene knop in de linkerbovenhoek van het venster en se‑ lecteer vervolgens **Ga naar volledig scherm** in het menu dat verschijnt, of klik op de groene knop. Het scherm is nu uitgebreid naar monitoren die een kruispunt hebben met het venster.

Het wordt aanbevolen om maximaal 5 monitoren te gebruiken, inclusief de primaire monitor. De modus volledig scherm wordt slechts op één monitor of op alle monitoren ondersteund, die via een menu‑optie kunnen worden geconfigureerd.

# **Apps vernieuwen**

## <span id="page-23-0"></span>September 20, 2023

Om te controleren of u de nieuwste apps en bronnen hebt die door uw beheerder beschikbaar zijn gesteld, moet u uw apps vernieuwen.

Om apps te vernieuwen, klikt u op het pictogram **Accounts** in de Citrix Workspace‑app en vervolgens op **Vernieuwen**.

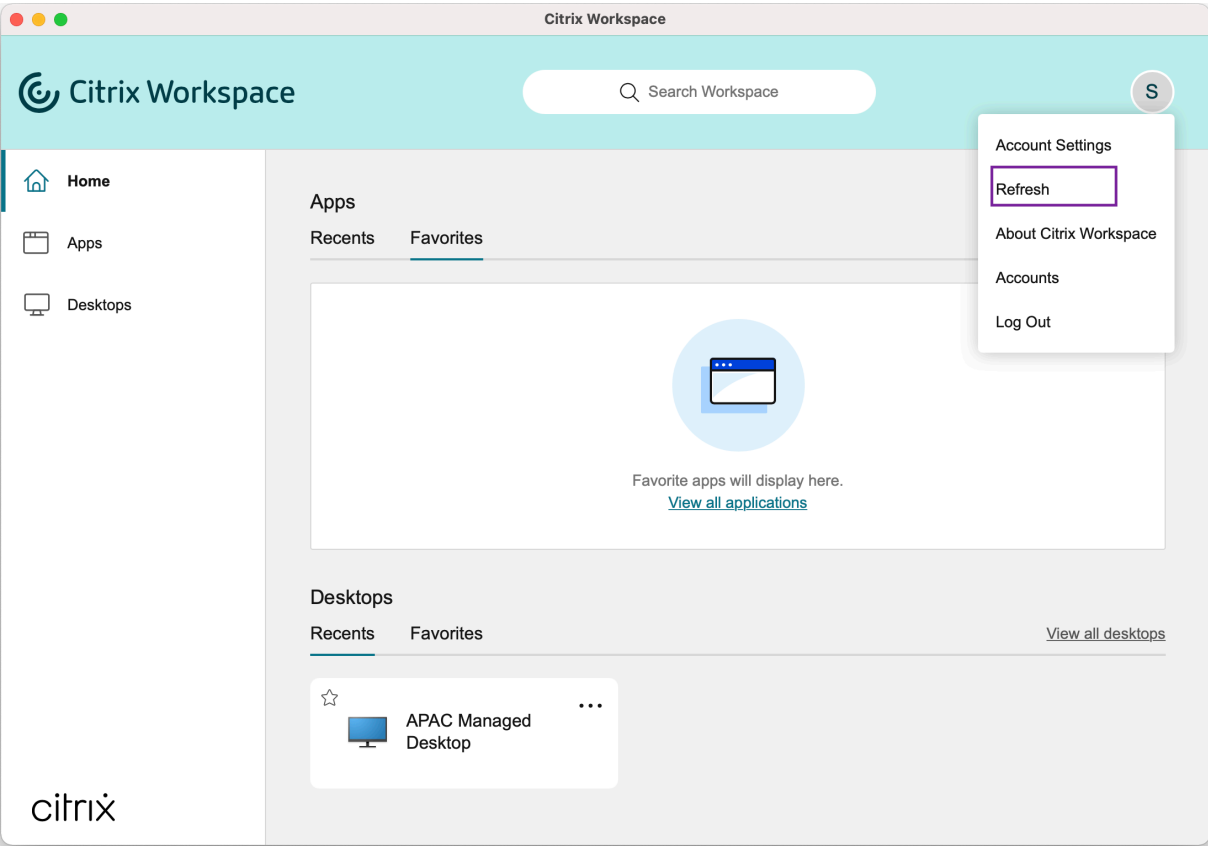

Wanneer u zich afmeldt bij uw computer of de Citrix Workspace‑app afsluit, blijven uw apps actief. U kunt opnieuw verbinding maken met deze actieve apps wanneer u de Citrix Workspace-app de volgende keer vanaf ieder willekeurig apparaat start.

Klik op het pictogram van de actieve app om opnieuw verbinding te maken.

# <span id="page-24-0"></span>**Regionale instellingen**

November 27, 2023

De Citrix Workspace‑app ondersteunt verschillende talen en tijd‑ en datumnotaties voor de landen en regio's waar deze talen worden gebruikt.

Met regionale instellingen kunt u de tijd-, datum- en getalnotaties aanpassen.

**OPMERKING:**

Deze optie is alleen beschikbaar bij Cloud‑implementaties.

Ga als volgt te werk om een aangepaste notatie toe te passen:

- 1. Klik op de startpagina van de Citrix Workspace‑app op **Account** en selecteer **Accountinstellin‑ gen**.
- 2. Selecteer **Regionale instellingen** in het dialoogvenster **Accountinstellingen**.

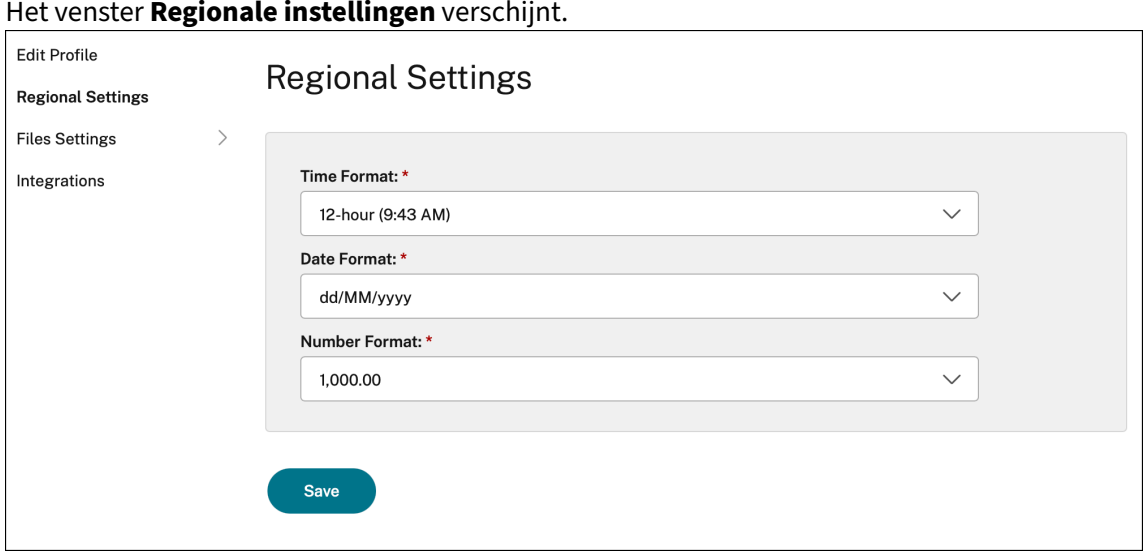

- 3. Selecteer de gewenste **Tijdnotatie**, **Datumnotatie** en **Getalnotatie**.
- 4. Klik op **Opslaan**.

# <span id="page-25-0"></span>**Algemene instellingen**

#### September 20, 2023

In algemene instellingen kunt u de Citrix Workspace‑app aanpassen, bijvoorbeeld: toegang tot apps op verschillende apparaten, menubalk, automatisch starten, hoge DPI, wachtwoorden en de locatie voor het downloaden van bestanden.

U hebt op de volgende manieren toegang tot de **algemene** instellingen:

- Ga op de startpagina van de Citrix Workspace‑app naar **Account > Accounts** en klik op **Alge‑ meen**.
- Klik in het snelmenu van de Citrix Workspace-app op het **Voorkeuren**-pictogram **en belaat van de van de van de**n vervolgens op **Algemeen**.

₹

Ε

• Ga voor de virtuele bureaubladsessie naar **Werkbalk weergeven** > **Voorkeuren**‑pictogram

en klik op **Algemeen**.

• Ga voor een naadloze app‑sessie naar **Citrix Viewer > Voorkeuren** in de menubalk en klik op **Algemeen**.

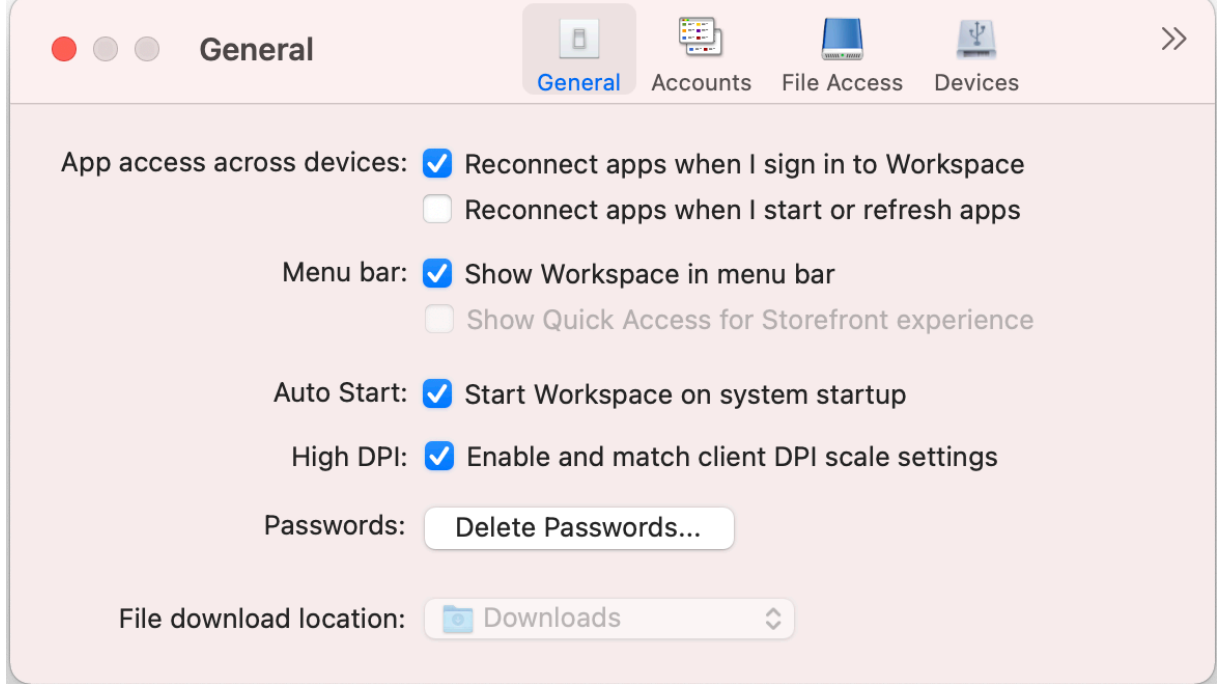

## **Toegang tot apps op verschillende apparaten**

U kunt apps in‑ of uitschakelen om automatisch opnieuw verbinding te maken met de Workspace‑app wanneer u zich aanmeldt bij de Workspace‑app of apps start of vernieuwt.

Als u opnieuw verbinding wilt maken met apps wanneer u zich aanmeldt bij de Citrix Workspace‑app, selecteert u **Apps opnieuw verbinden bij het aanmelden bij Workspace**.

Om opnieuw verbinding te maken met apps wanneer u apps start of vernieuwt, selecteert u **Apps opnieuw verbinden wanneer ik apps start of vernieuw**.

## **Menubalk**

U kunt aanpassen hoe de Citrix Workspace‑app in de menubalk moet worden weergegeven.

Om de Citrix Workspace‑app in de menubalk weer te geven, selecteert u **Workspace in menubalk weergeven**.

Om het snelmenu voor Storefront weer te geven, selecteert u **Snelle toegang weergeven voor Storefront‑ervaring**.

## **Automatisch starten**

U kunt het automatisch starten van de Citrix Workspace‑app bij het opstarten van het systeem in‑ of uitschakelen.

Als u de Citrix Workspace‑app automatisch wilt starten, selecteert u **Workspace starten bij het op‑ starten van het systeem**.

## **Hoge DPI**

De Citrix Workspace‑app ondersteunt monitoren met een hoge DPI met een resolutie van meer dan 4K. De tekst, afbeeldingen en andere grafische elementen worden weergegeven in een formaat dat gemakkelijk kan worden bekeken op deze monitoren met hoge resolutie voor de bureaublad- en appsessies.

Om schalen voor hoge DPI mogelijk te maken, selecteert u **DPI‑schaalinstellingen van clients in‑ schakelen en afstemmen**. Start de toepassing opnieuw zodat de wijzigingen in werking treden.

## **Wachtwoorden**

U kunt de wachtwoorden verwijderen die bij het aanmelden bij Workspace zijn opgeslagen.

Om de opgeslagen wachtwoorden te verwijderen, klikt u op **Wachtwoorden verwijderen…** en ver‑ volgens op **Verwijderen** in het dialoogvenster dat verschijnt.

## **Locatie voor het downloaden van bestanden**

U kunt de maplocatie kiezen waar gedownloade bestanden van uw toepassingen worden opgesla‑ gen.

Als u de downloadlocatie van bestanden op uw computer wilt kiezen, bladert en selecteert u de map uit de keuzelijst **Locatie voor het downloaden van bestanden**.

# <span id="page-27-0"></span>**Accounts beheren**

September 20, 2023

U kunt accounts toevoegen, verwijderen en configureren via de accountinstellingen.

U hebt op de volgende manieren toegang tot de **Accountinstellingen**:

- Ga op de startpagina van de Citrix Workspace‑app naar **Account > Accounts** en klik op **Ac‑ counts**.
- Klik in het snelmenu van de Citrix Workspace-app op het **Voorkeuren**-pictogram en vervolgens op **Accounts**.

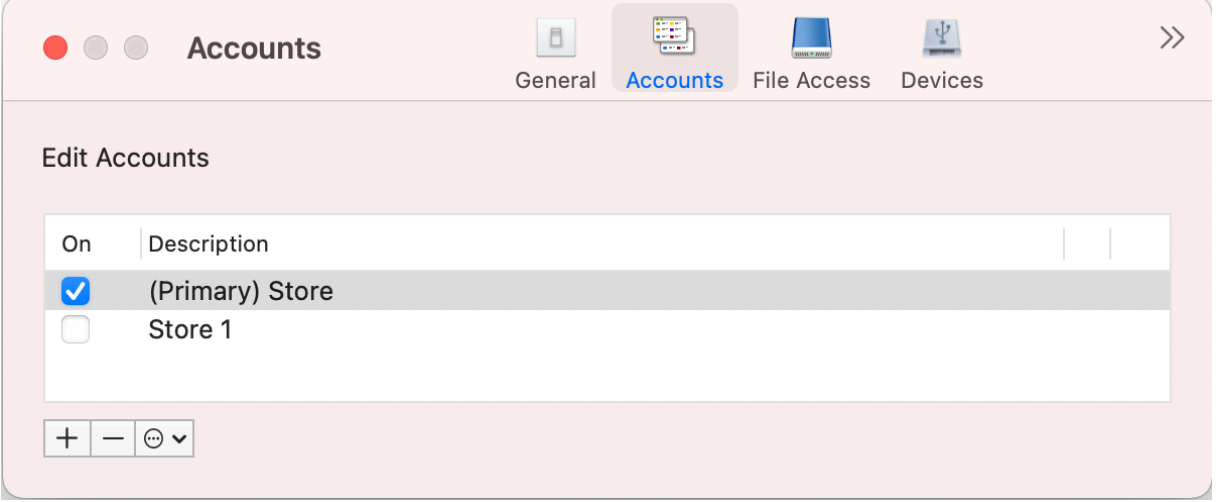

## **Accounts toevoegen of verwijderen**

Ga als volgt te werk om een account toe te voegen:

- 1. Klik op het tabblad **Accounts** op **+**.
- 2. Voer de URL van uw store in of het e-mailadres in dat uw organisatie heeft verstrekt.
- 3. Klik op **Doorgaan**.
- 4. Voer uw aanmeldingsgegevens in en voltooi de verificatie zoals vereist door uw organisatie. Uw account wordt na succesvolle verificatie toegevoegd.

Ga als volgt te werk om een account te verwijderen:

- 1. Selecteer op het tabblad **Accounts** het account dat u wilt verwijderen.
- 2. Klik op **‑**. Het account wordt verwijderd.

# <span id="page-28-0"></span>**Toegang tot bestanden beheren**

September 20, 2023

U kunt kiezen hoe u toegang krijgt tot bestanden en stations op uw computer vanuit de Virtual Apps and Desktops‑sessies.

U hebt op de volgende manieren toegang tot de instellingen voor **Bestandstoegang**:

- Ga op de startpagina van de Citrix Workspace‑app naar **Account > Accounts** en klik op**Bestand‑ stoegang**.
- Klik in het snelmenu van de Citrix Workspace-app op het **Voorkeuren**-pictogram **en de van de van de van de van de**n vervolgens op **Bestandstoegang**.
- Ga voor de virtuele bureaubladsessie naar **Werkbalk weergeven > Voorkeuren**‑pictogram >

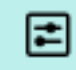

#### en klik op **Bestandstoegang**.

• Ga voor een naadloze app‑sessie naar **Citrix Viewer > Voorkeuren** in de menubalk en klik op **Bestandstoegang**.

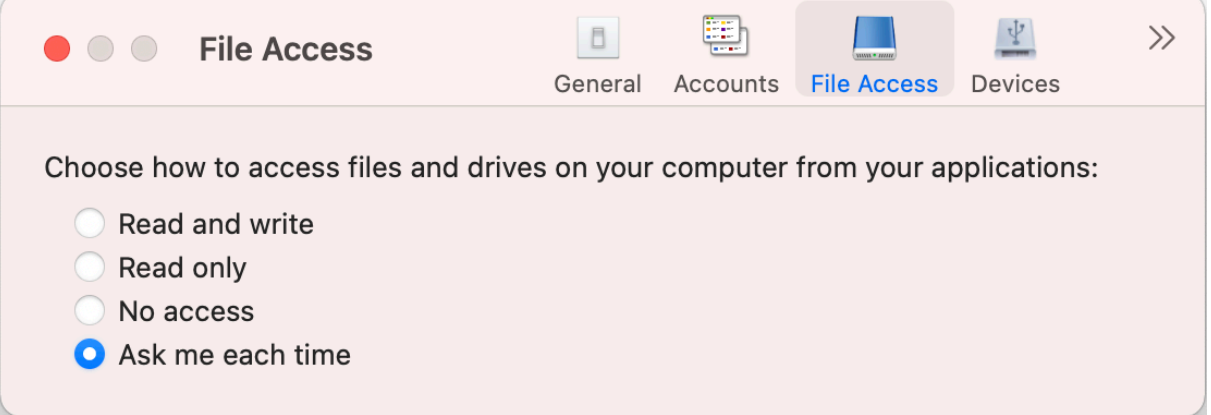

Om toegang tot bestanden mogelijk te maken, selecteert u op het tabblad **Bestandstoegang** het vereiste type toegang voor uw account.

U kunt een van de volgende toegangstypen kiezen voor bestanden en stations op uw computer:

- Lezen en schrijven: biedt lees- en schrijftoegang tot bestanden en stations voor de geselecteerde store.
- **Alleen‑lezen:** biedt alleen‑leestoegang tot bestanden en stations voor de geselecteerde store.
- **Geen toegang:** beperkt de toegang tot bestanden en stations voor de geselecteerde store.
- **Mij altijd vragen:** vraag telkens toestemming om toegang te krijgen tot bestanden en stations wanneer lees‑ of schrijftoegang vereist is voor de geselecteerde store.

E

# <span id="page-30-0"></span>**Apparaten**

## November 27, 2023

Met omleiding van HDX USB‑apparaten kunt u USB‑apparaten van en naar een gebruikersapparaat omleiden. Een gebruiker kan een flashdrive aansluiten op een lokale computer en op afstand toegang hiertoe krijgen vanaf een virtueel bureaublad of vanuit een op een bureaublad gehoste toepassing.

U hebt op de volgende manieren toegang tot de instellingen van de **apparaten**:

- Ga op de startpagina van de Citrix Workspace‑app naar **Account > Accounts** en klik op **Appa‑ raten**.
- Klik in het snelmenu van de Citrix Workspace-app op het **Voorkeuren**-pictogram en vervolgens op **Apparaten**.
- Ga voor de virtuele bureaubladsessie naar **Werkbalk weergeven > Voorkeuren**‑pictogram >

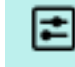

en klik op **Apparaten**.

• Ga voor een naadloze app‑sessie naar **Citrix Viewer > Voorkeuren** in de menubalk en klik op **Apparaten**.

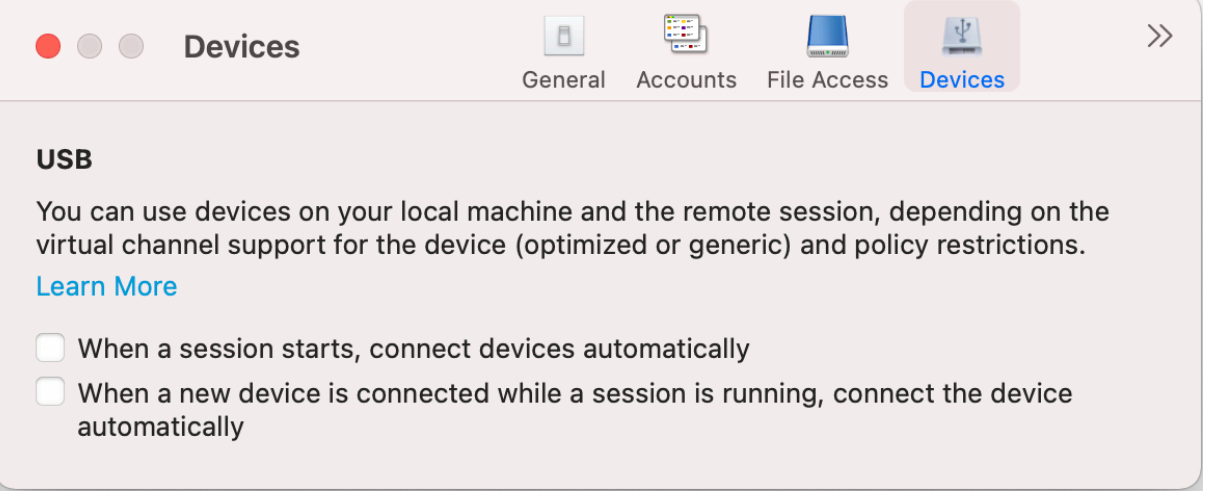

USB‑omleiding gebruiken:

- 1. Verbind het USB-apparaat met het apparaat waarop de Citrix Workspace-app voor Mac is geïnstalleerd.
- 2. U wordt gevraagd om de beschikbare USB‑apparaten op uw lokale systeem te selecteren.

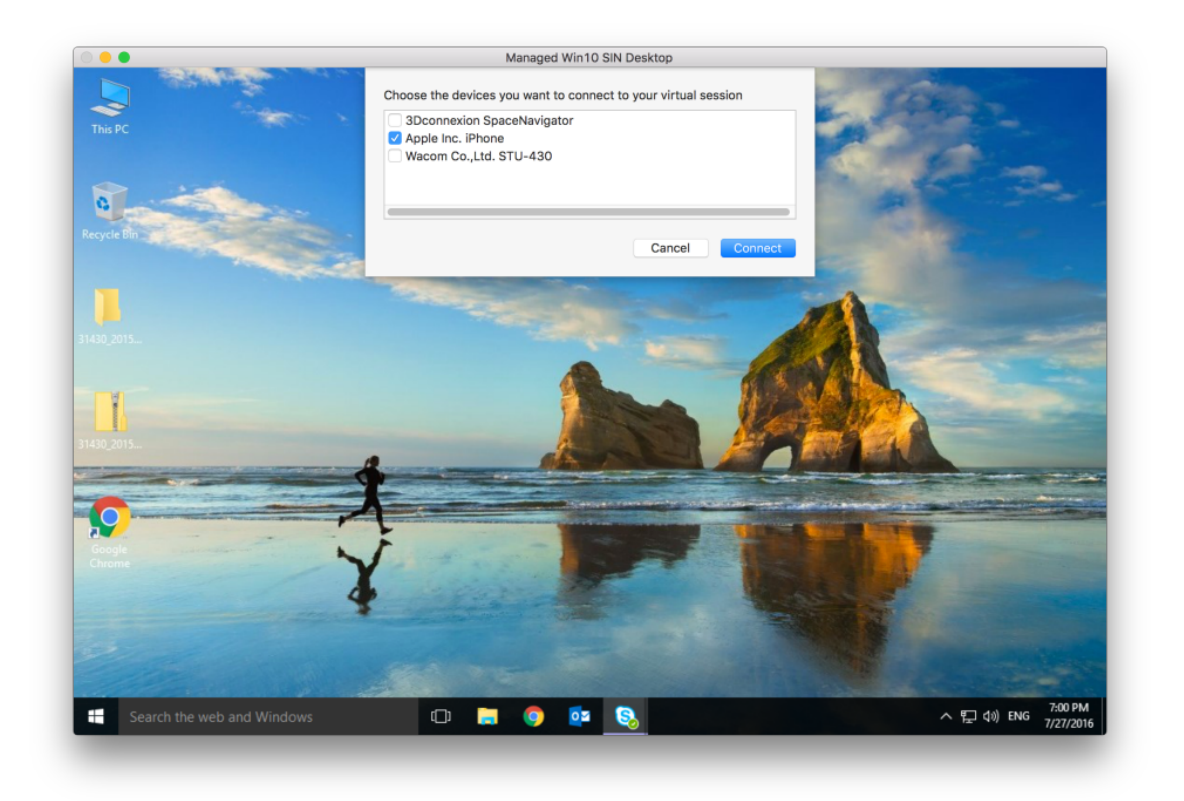

- 3. Selecteer het apparaat dat u wilt verbinden en klik op **Verbinden**. Als de verbinding mislukt, verschijnt er een foutbericht.
- 4. Op het tabblad **Apparaten** wordt het verbonden USB‑apparaat weergegeven in het USB‑paneel.

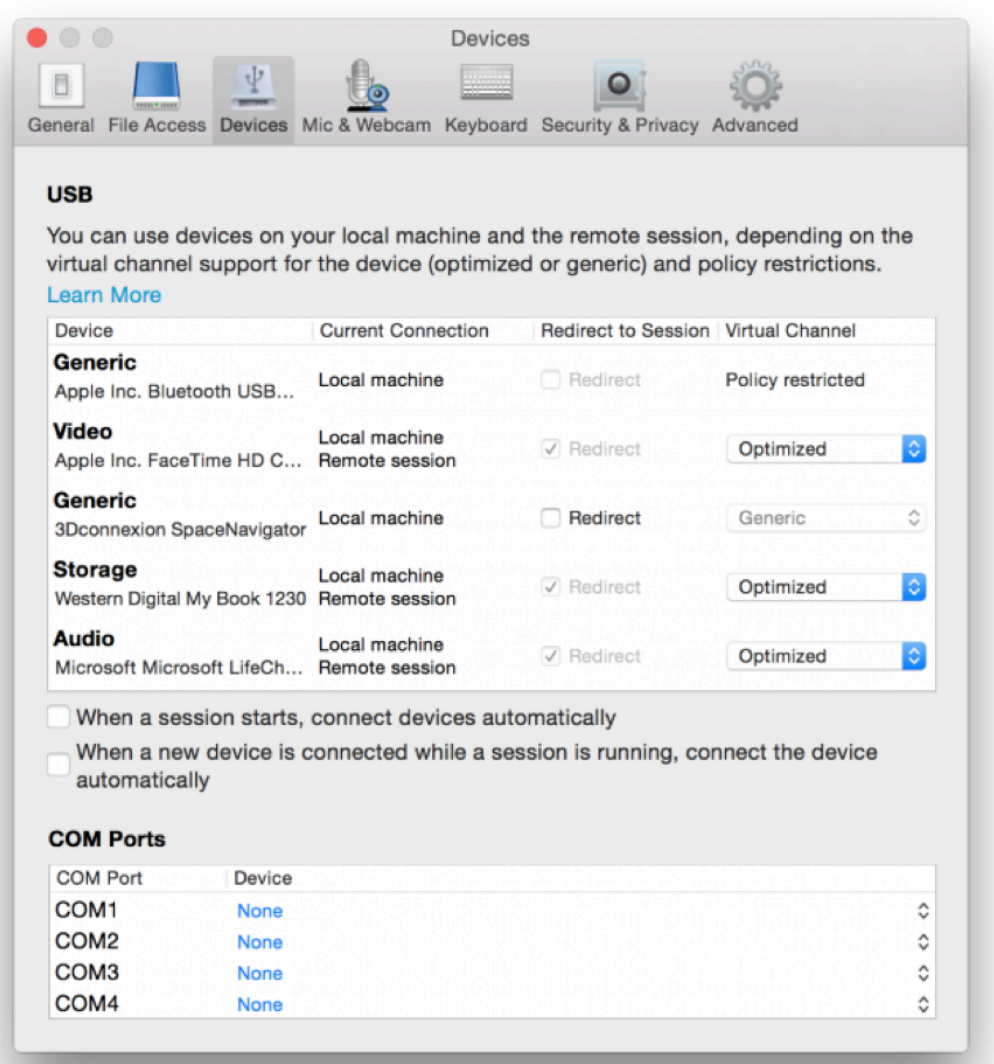

- 5. Selecteer het type virtueel kanaal (generiek of geoptimaliseerd) voor het USB‑apparaat.
- 6. Als USB‑detectie succesvol is, wordt het bericht **Klik om het USB‑apparaat met uw sessie te verbinden** weergegeven in de linkerbovenhoek van het scherm.

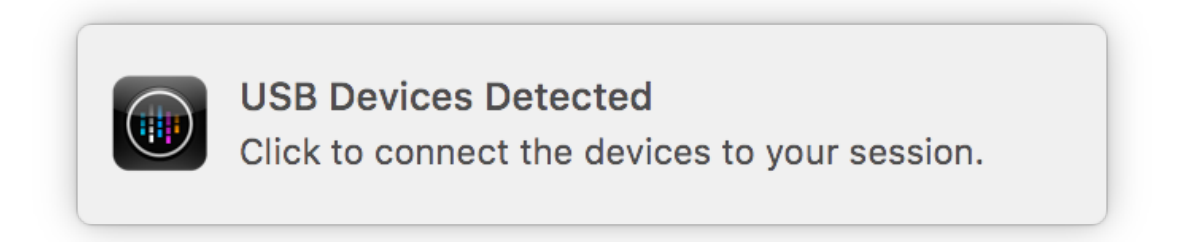

# <span id="page-33-0"></span>**Microfoon en webcam**

September 20, 2023

U kunt kiezen hoe u uw microfoon en webcam wilt gebruiken met de Virtual Apps and Desktops‑ sessies.

U hebt op de volgende manieren toegang tot de instellingen van de **microfoon en webcam**:

• Ga op de startpagina van de Citrix Workspace‑app naar **Account**‑pictogram > **Accounts** > pun‑

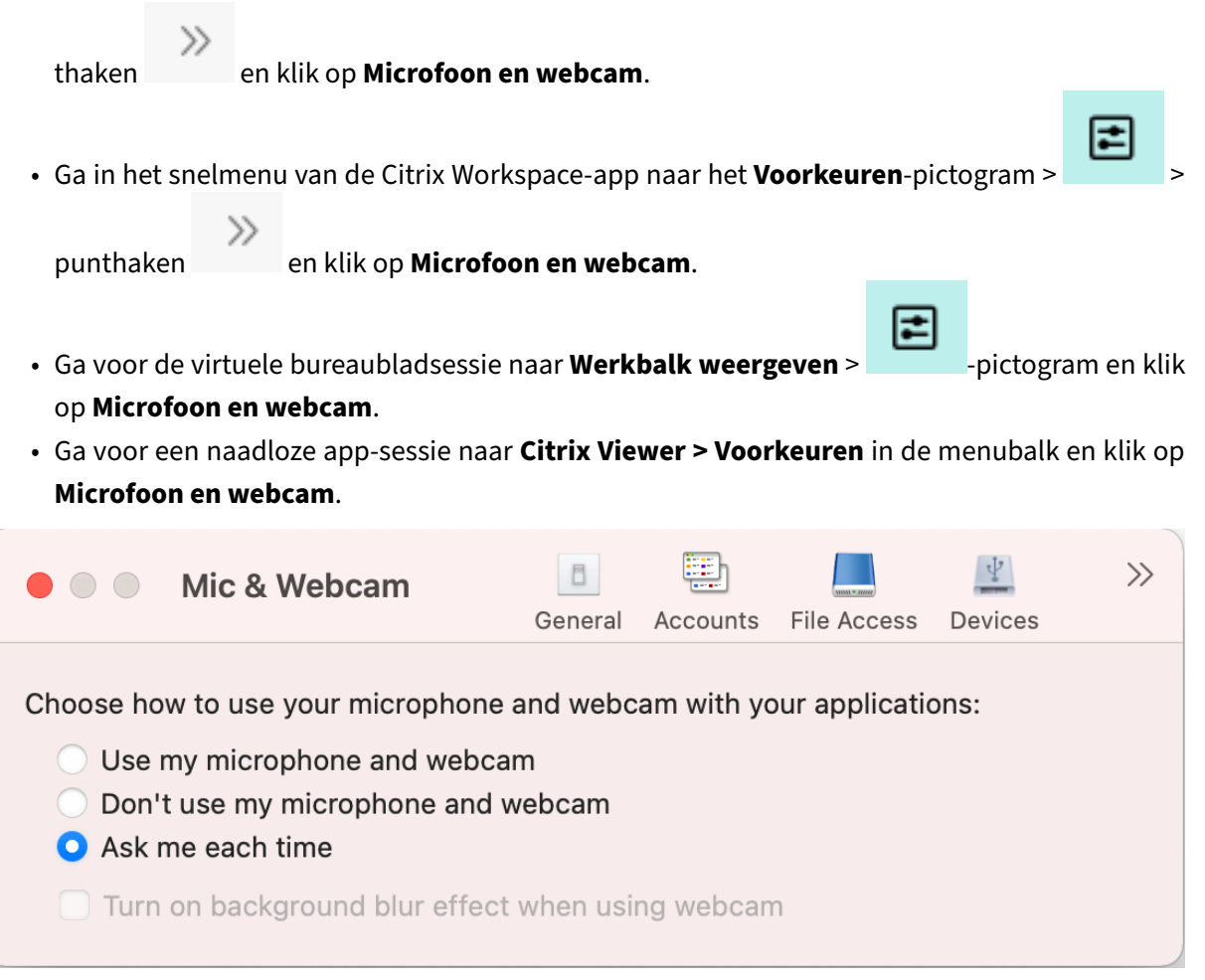

Om het toegangstype op uw microfoon en webcam toe te passen, selecteert u op het tabblad **Micro‑ foon en webcam** een van de volgende toegangstypen afhankelijk van uw vereisten:

- **Mijnmicrofoon en webcam gebruiken**: biedt toegang totmicrofoon en webcam wanneer deze zijn aangesloten.
- **Mijn microfoon of webcam niet gebruiken**: geen toegang tot microfoon en webcam.
- **Mij altijd vragen** ‑ Vraag telkens toestemming wanneer toegang tot microfoon en webcam vereist is.

Als u een achtergrondvervagingseffect wilt toepassen wanneer u de webcam gebruikt, selecteert u **Achtergrondvervagingseffect inschakelen wanneer de webcam wordt gebruikt**.

# <span id="page-34-0"></span>**Toetsenbord**

September 20, 2023

Met de toetsenbordinstellingen kunt u de sneltoetsen, toetsenbordindeling en de instellingen voor de invoermodus aanpassen.

U hebt op de volgende manieren toegang tot de **toetsenbord**instellingen:

• Ga op de startpagina van de Citrix Workspace‑app naar **Account**‑pictogram > **Accounts** > pun‑

thaken en klik op **Toetsenbord**.

• Ga in het snelmenu van de Citrix Workspace‑app naar het **Voorkeuren**‑pictogram > >

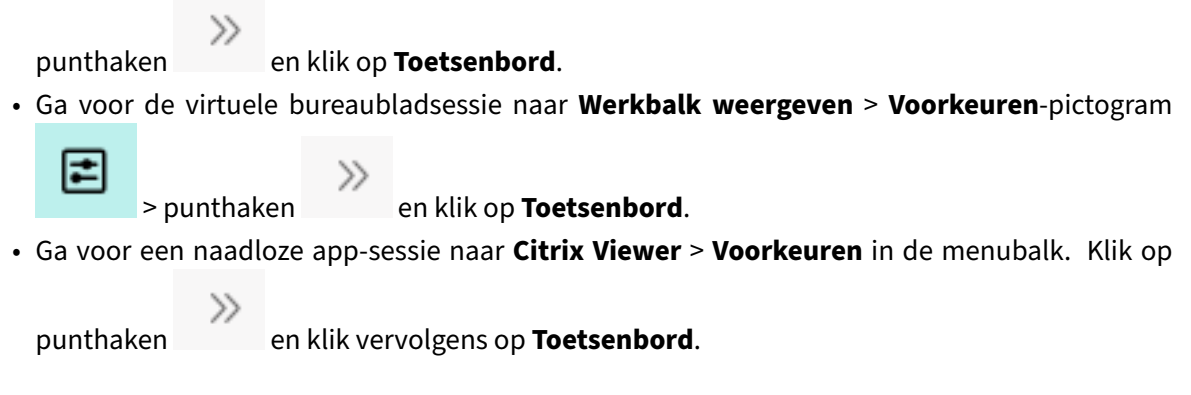

## **Opmerking**

De toepassing moet opnieuw worden gestart voordat wijzigingen in de toetsenbordinstellingen in werking treden.

E

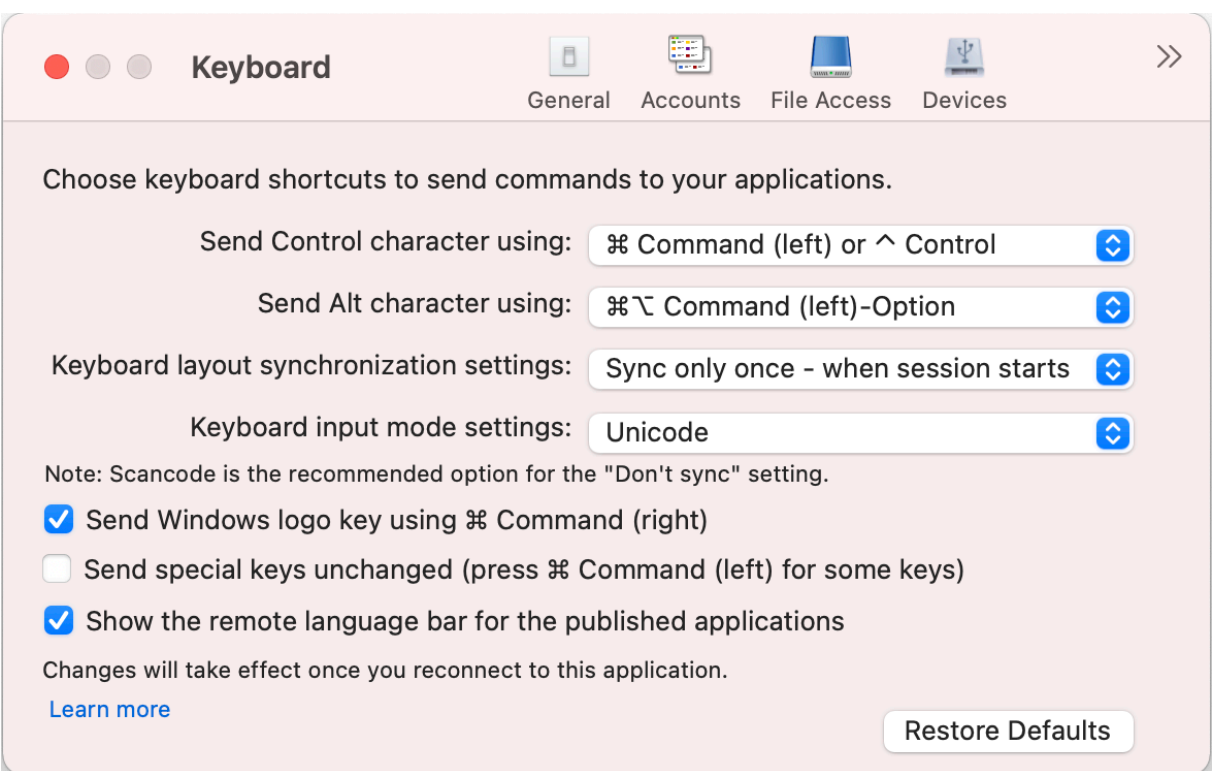

## **Sneltoetsen**

U kunt de voorkeurstoets op uw Mac‑toetsenbord kiezen voor de virtuele sessies.

Om een voorkeurstoets voor het besturingsteken in te stellen, selecteert u een van de volgende opties in de keuzelijst **Control‑teken verzenden met**:

- **^ Control**
- **Commando (links) of ⌃ Control**

Om een voorkeurstoets voor het alt-teken in te stellen, selecteert u een van de volgende opties in de keuzelijst **Alt‑teken verzenden met**:

- **Commando (links)**
- **Commando (links) of ‑ optie**

Als u de **Windows‑logo**toets wilt verzenden met **Commando (rechts)** op uw Mac, schakelt u **Windows‑logotoets met Commando (rechts) verzenden** in.

U kunt speciale toetsen ongewijzigd verzenden door op een toets **Commando (links)** met speciale toetsen te drukken. Om deze functie in te schakelen, selecteert u **Speciale toetsen ongewijzigd verzenden (druk op Commando (links) voor sommige toetsen)**.

# **Toetsenbordindeling**

Om de synchronisatie‑instellingen voor toetsenbordindeling toe te passen, selecteert u een van de volgende opties in de keuzelijst **Instellingen voor synchronisatie toetsenbordindeling**:

- **Eén keer synchroniseren bij starten van sessie**
- **Dynamische synchronisatie toestaan**
- **Niet synchroniseren**

Om de externe taalbalk voor de gepubliceerde toepassing weer te geven, selecteert u **De externe taalbalk voor de gepubliceerde toepassingen weergeven**.

## **Invoermodus voor toetsenbord**

Om de toetsenbordinvoermodus te kiezen, selecteert u een van de volgende modi in de keuzelijst **Instellingen voor toetsenbordinvoermodus**:

- **Unicode**
- **Scancode**

**Opmerking**

De invoermodus Scancode is de aanbevolen optie voor de instelling **Niet synchroniseren**.

## **Standaardinstelling herstellen**

Als u de standaardinstellingen wilt herstellen, klikt u onderin het scherm op **Standaardinstellingen herstellen**.

# <span id="page-36-0"></span>**Beveiliging en privacy**

September 20, 2023

Met de beveiligings‑ en privacyinstellingen kunt u de instellingen voor Transport Layer Security (TLS), Smartcard en Privacy configureren.

U hebt op de volgende manieren toegang tot de instellingen voor **Beveiliging en privacy**:

• Ga op de startpagina van de Citrix Workspace‑app naar **Account**‑pictogram > **Accounts** > pun‑

thaken en klik op **Beveiliging en privacy**.

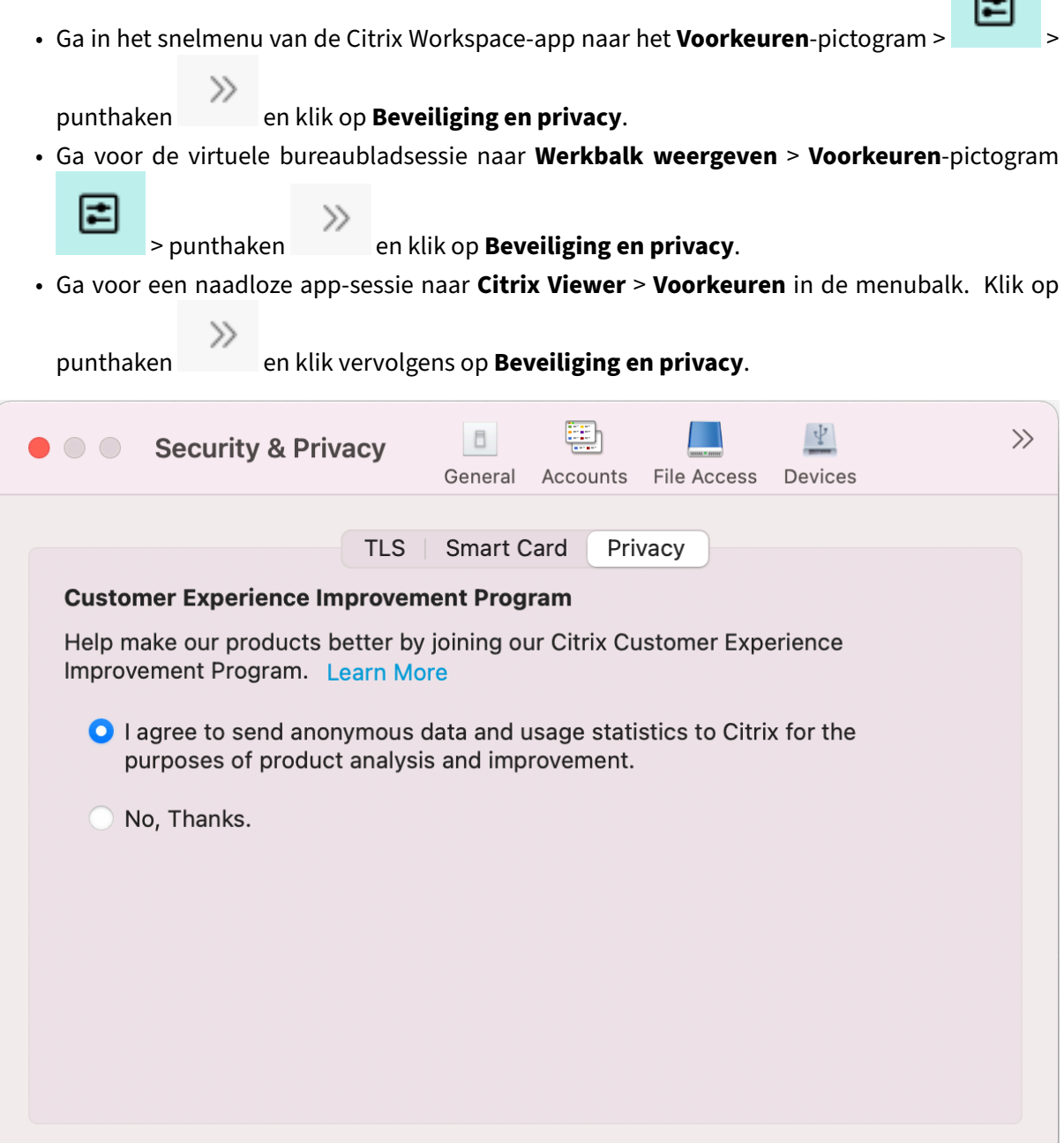

## **TLS**

Ga als volgt te werk om TLS te configureren voor veilige HDX‑verbindingen:

- 1. Klik op het tabblad **Beveiliging en privacy** op **TLS**.
- 2. Selecteer een van de volgende **nalevingsmodi**:
	- Geen

 $\blacksquare$ 

- SP800-52
- 3. Selecteer een van de volgende **Crypto‑modules**:
	- Standaard
	- FIPS
- 4. Selecteer een van de volgende **TLS‑versies**:
	- TLSv1.0, TLSv1.1 en TLSv1.2
	- TLSv1.1 en TLSv1.2
	- TLSv1.2
	- TLSv1.0, TLSv1.1, TLSv1.2 en TLSv1.3
- 5. Selecteer een van de volgende opties voor de **Certificaatintrekkingslijst**:
	- Uit
	- Controlepoging van lokale cachegeheugen
	- Controlepoging lokale cachegeheugen en netwerk
	- Vereisen voor alle certificaten behalve basiscertificaat
	- Vereisen voor alle certificaten
- 6. Als TLS vereist is voor alle verbindingen, selecteert u **TLS vereisen voor alle verbindingen**.

## **Smartcard**

Om de PKCS#11‑module voor smartcardverificatie te specificeren:

- 1. Klik op het tabblad **Beveiliging en privacy** op **Smartcard**.
- 2. Selecteer in het veld **PKCS#11** de juiste module. Klik op **Andere** om naar de locatie van de PKCS#11‑module te bladeren als de vereiste module niet in de lijst staat.
- 3. Nadat u de juiste module hebt geselecteerd, klikt u op **Toevoegen**.

#### **Opmerking**

Het installeren van de PKCS#11‑module is niet verplicht. Dit gedeelte is alleen van toepassing op ICA‑sessies. Het is niet van toepassing op de toegang van Citrix Workspace tot Citrix Gateway of StoreFront waarvoor een smartcard vereist is.

## **Privacy**

#### **Programma voor kwaliteitsverbetering (CEIP)**

Het Citrix Programma voor kwaliteitsverbetering (CEIP) verzamelt configuratie‑ en gebruiksgegevens van de Citrix Workspace‑app voor Mac en verzendt de gegevens automatisch naar Citrix en Google Analytics. Deze gegevens helpen Citrix de kwaliteit, betrouwbaarheid en prestaties van de Citrix Workspace‑app te verbeteren.

CEIP is standaard ingeschakeld.

Ga als volgt te werk om het verzenden van CEIP‑gegevens naar Citrix en Google Analytics uit te schake‑ len:

- 1. Klik op het tabblad **Beveiliging en privacy** op **Privacy**.
- 2. Selecteer **Nee, bedankt** om CEIP uit te schakelen.

# **Geavanceerde instellingen**

September 20, 2023

U kunt automatische updates, Citrix Casting en logboekbestandsverzamelingen aanpassen met be‑ hulp van de geavanceerde instellingen.

U hebt op de volgende manieren toegang tot de **Geavanceerde** instellingen:

• Ga op de startpagina van de Citrix Workspace‑app naar **Account**‑pictogram > **Accounts** > pun‑

thaken en klik op **Geavanceerd**.

• Ga in het snelmenu van de Citrix Workspace‑app naar het **Voorkeuren**‑pictogram > >

≫ punthaken en klik op **Geavanceerd**.

 $\gg$ 

• Ga voor de virtuele bureaubladsessie naar **Werkbalk weergeven** > **Voorkeuren**‑pictogram

E

> punthaken en klik op **Geavanceerd**.

• Ga voor een naadloze app‑sessie naar **Citrix Viewer** > **Voorkeuren** in de menubalk. Klik op

punthaken en klik vervolgens op **Geavanceerd**.

## **Updates**

U kunt de Citrix Workspace‑app up‑to‑date houden door de automatische updatefunctie in te schake‑ len. U kunt desgewenst ook overschakelen naar een bètaversie of een release‑buildversie van de Citrix Workspace‑app.

E

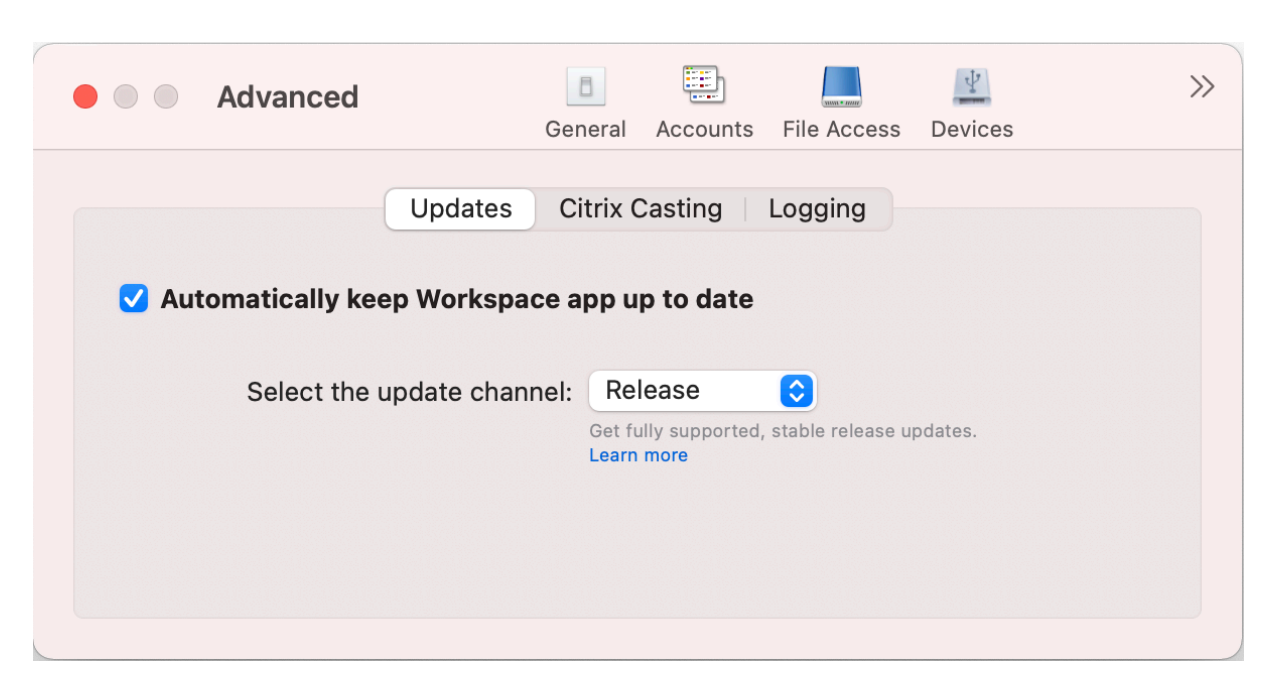

Ga als volgt te werk om automatische updates in te schakelen:

- 1. Klik op het tabblad **Geavanceerd** op **Updates**.
- 2. Selecteer **Workspace‑app automatisch up‑to‑date houden**.

Ga als volgt te werk om de bètaversie op uw systeem te installeren:

- 1. Klik op het tabblad **Geavanceerd** op updates.
- 2. Selecteer **Bèta** in de keuzelijst **Updatekanaal selecteren** wanneer de bètaversie beschikbaar is.

Ga als volgt te werk om over te schakelen van een bètaversie naar een releaseversie:

- 1. Klik op het tabblad **Geavanceerd** op updates.
- 2. Selecteer **Vrijgeven** in de keuzelijst **Updatekanaal selecteren**.

## **Citrix Casting**

Citrix Casting wordt gebruikt om uw Mac‑scherm naar Citrix Ready Workspace Hub‑apparaten in de buurt te casten.

#### **Vereisten**

- Laatste ondersteunde versie van de Citrix Workspace‑app.
- Bluetooth is ingeschakeld op het apparaat voor hubdetectie.
- Zowel de Citrix Ready Workspace Hub als de Citrix Workspace‑app moeten zich op hetzelfde netwerk bevinden.
- Zorg ervoor dat poort 55555 niet wordt geblokkeerd tussen het apparaat waarop de Citrix Workspace‑app wordt uitgevoerd en de Citrix Ready Workspace Hub.
- Poort 55556 is de standaardpoort voor SSL‑verbindingen tussen mobiele apparaten en de Citrix Ready Workspace Hub. U kunt een andere SSL‑poort configureren op de instellingenpagina van de Raspberry Pi. Als de SSL‑poort is geblokkeerd, kunnen gebruikers geen SSL‑verbindingen tot stand brengen met de Workspace Hub.
- Zorg er bij Citrix Casting voor dat poort 1494 niet wordt geblokkeerd.

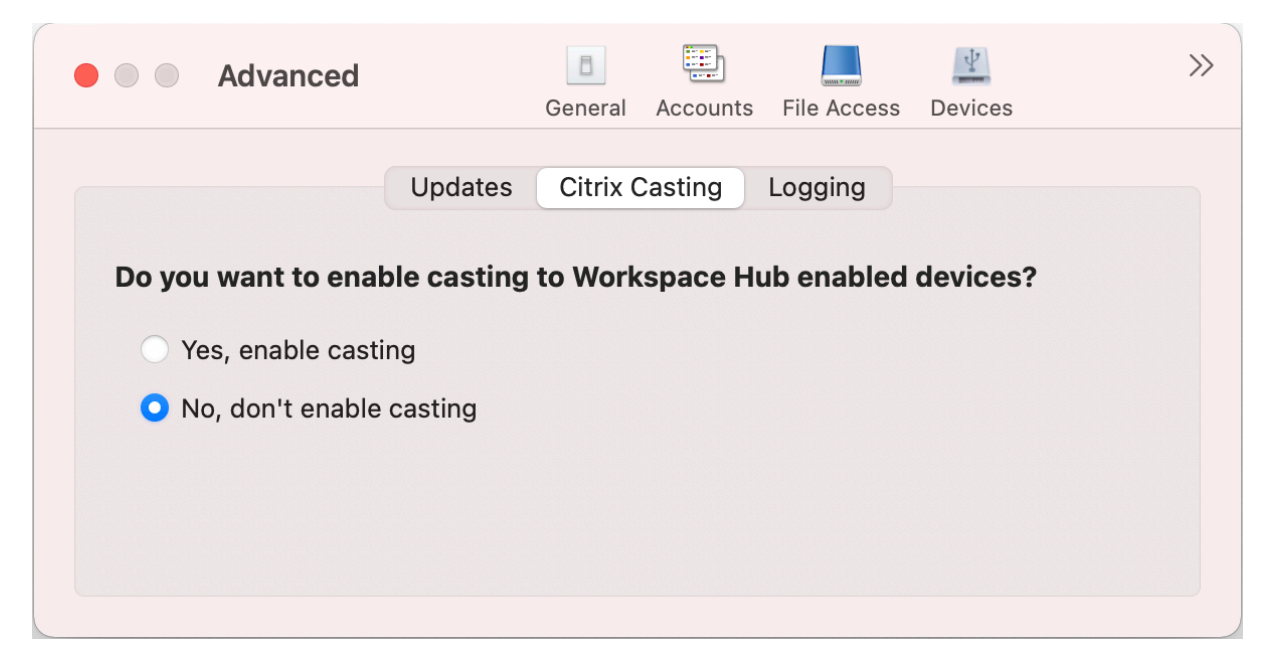

## **Citrix Casting inschakelen**

Citrix Casting is standaard uitgeschakeld. Voer de volgende stappen uit om Citrix Casting in te schake‑ len:

- Klik op het tabblad **Geavanceerd** op **Citrix Casting**.
- Selecteer **Ja, casten inschakelen**.

## **Logboekregistratie**

Met logboekregistratie wordt het proces van logboeken verzamelen vereenvoudigd voor de Citrix Workspace‑app. De logboeken helpen Citrix bij het oplossen van problemen en bieden ondersteuning in geval van gecompliceerde problemen.

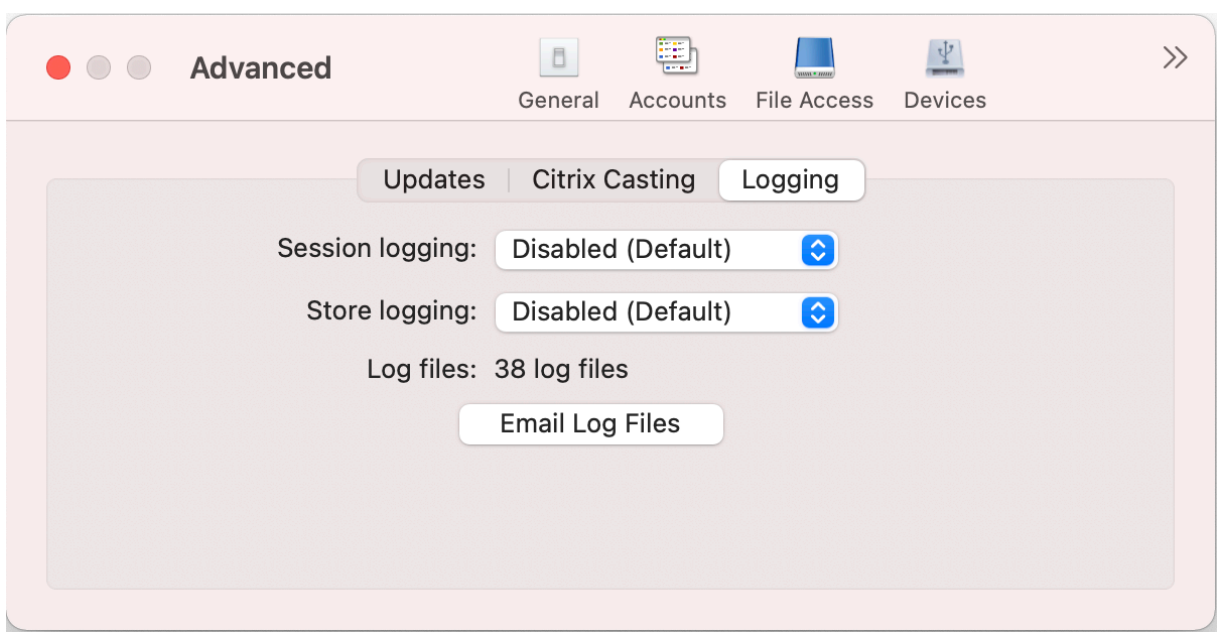

Ga als volgt te werk om logboekbestanden te verzamelen:

- 1. Klik op het tabblad **Geavanceerd** op **Logboekregistratie**.
- 2. Selecteer een van de volgende opties in de keuzelijst **Logboekregistratie sessie**:
	- **Uitgeschakeld (standaard)**: het minimale aantal logboeken wordt verzameld voor prob‑ leemoplossing op basisniveau.
	- **Verbindingsdiagnostiek**: identificeert fouten tijdens het verbinding maken. Alle logboekregistratie is ingeschakeld tot het punt waarop de sessie als succesvol wordt beschouwd.
	- Volledig: legt alles vast, inclusief de verbindingsdiagnostiek. De Citrix Workspace-app bewaartmaximaal 10 sessielogboeken om volledige sessies te registreren. Daarna worden ze verwijderd, te beginnen met de oudste zodat 10 logboeken worden behouden.
- 3. Selecteer een van de volgende opties in de keuzelijst **Logboekregistratie store**:
	- Uitgeschakeld (standaard): het minimale aantal logboeken wordt verzameld voor probleemoplossing op basisniveau.
	- **Normaal**: alleen communicatielogboeken van stores worden verzameld.
	- Uitgebreid: gedetailleerde verificatie- en communicatielogboeken van stores worden verzameld.
- 4. Klik op **Logboekbestanden e‑mailen** om logboekbestanden te verzamelen en te delen als een ZIP‑bestand.

# **Citrix Workspace‑app voor Mac verwijderen**

#### February 26, 2024

U kunt het pictogram van de Citrix Workspace-app nu eenvoudig naar de prullenbak slepen of verplaatsen om de Citrix Workspace‑app voor Mac volledig te verwijderen.

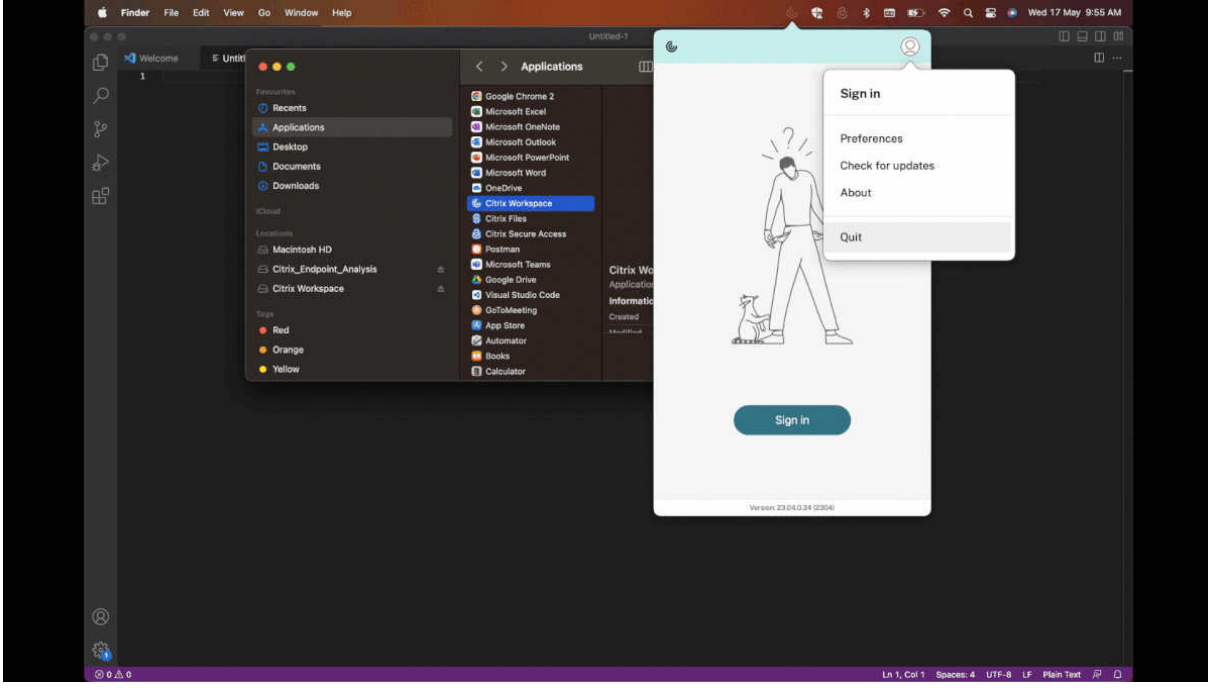

Ga als volgt te werk om de Citrix Workspace‑app te verwijderen:

- 1. Sluit de Citrix Workspace‑app, als deze actief is. Ga als volgt te werk om de Citrix Workspace‑app te sluiten:
	- a) Navigeer naar het menu voor snelle toegang.
	- b) Klik op het pictogram **Account** in de rechterbovenhoek.

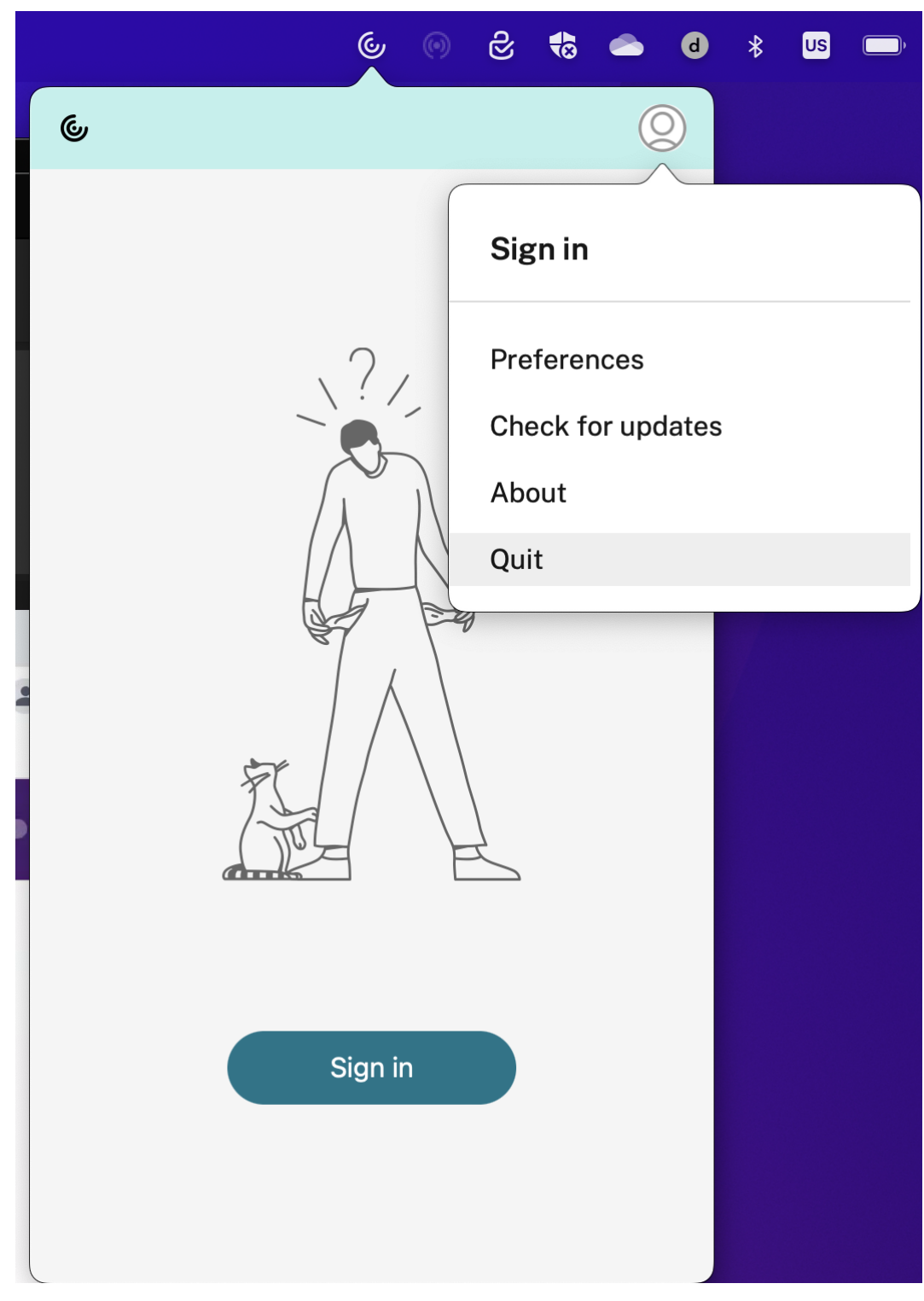

# c) Klik op **Afsluiten** in de lijst met opties.

#### **Opmerking:**

Als u de Citrix Workspace‑app niet sluit zoals beschreven in de voorgaande stappen, kan

het zijn dat u na het uitvoeren van de volgende stap het volgende foutbericht krijgt:

*Het item "Citrix Workspace"kan niet naar de prullenbak worden verplaatst omdat het geopend is*.

- 2. Sleep de Citrix Workspace‑app van de map **Toepassingen** naar de prullenbak. U kunt ook met de rechtermuisknop op de Citrix Workspace‑app klikken en**Opties** >**Naar prul‑ lenbak verplaatsen**selecteren.
- 3. Geef uw systeemreferenties op wanneer u daarom wordt gevraagd.
- 4. Sluit alle actieve apps (Citrix Workspace) en klik op **Doorgaan** om te bevestigen. De Citrix Workspace-app en alle bijbehorende systeembestanden worden van uw apparaat verwijderd.

U kunt de Citrix Workspace‑app voor Mac verwijderen door het DMG‑bestand te openen dat u hebt gedownload om de app te installeren. Als hetCitrixWorkspaceApp.dmg bestand niet meer op uw computer staat, downloadt u het bestand opnieuw van Citrix Downloads.

Om de app te verwijderen, opent u het CitrixWorkspaceApp.dmgbestand, selecteert u **Citrix Workspace‑app verwijderen** en volgt u de instructies op [het scherm.](https://www.citrix.com/downloads/workspace-app/mac/workspace-app-for-mac-latest.html)

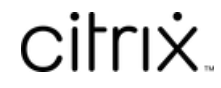

© 2024 Cloud Software Group, Inc. All rights reserved. Cloud Software Group, the Cloud Software Group logo, and other marks appearing herein are property of Cloud Software Group, Inc. and/or one or more of its subsidiaries, and may be registered with the U.S. Patent and Trademark Office and in other countries. All other marks are the property of their respective owner(s).

© 1999–2024 Cloud Software Group, Inc. All rights reserved. 46